# **MC Next 2023**

**Handleiding**

## **Copyrights**

De informatie in dit document, inclusief verwijzingen naar URL's en andere Internet-websites, kan zonder enige voorafgaande waarschuwing worden gewijzigd. Tenzij anders vermeld zijn alle in dit document genoemde bedrijven, organisaties, producten, personen en gebeurtenissen fictief en is elke overeenkomst met bestaande bedrijven, organisaties, producten, personen of gebeurtenissen onbedoeld. De gebruiker moet zich houden aan de toepasselijke auteurswetgeving. Niets uit deze uitgave mag worden verveelvoudigd en/of openbaar gemaakt worden door middel van druk, fotokopie, microfilm, of op welke wijze dan ook en evenmin in een retrieval system worden opgeslagen zonder voorafgaande schriftelijke toestemming van MOUS Software.

MOUS Software is mogelijk in het bezit van octrooien, aanvragen voor octrooien, handelsmerken, auteursrechten of andere intellectuele eigendomsrechten met betrekking tot materiaal in dit document. De verschaffing van dit document geeft u geen licentie ten aanzien van deze octrooien, handelsmerken, auteursrechten of andere intellectuele eigendomsrechten, tenzij expliciet vermeld in een schriftelijke gebruikersovereenkomst van MOUS Software.

© 2023 MOUS Software B.V. Alle rechten voorbehouden.

MOUS Software en MC Next zijn handelsmerken of gedeponeerde handelsmerken van MOUS Software in de Benelux en/of andere landen.

De namen van bedrijven en producten die in dit document worden genoemd, kunnen handelsmerken zijn van de respectievelijke eigenaren.

# **Inhoudsopgave**

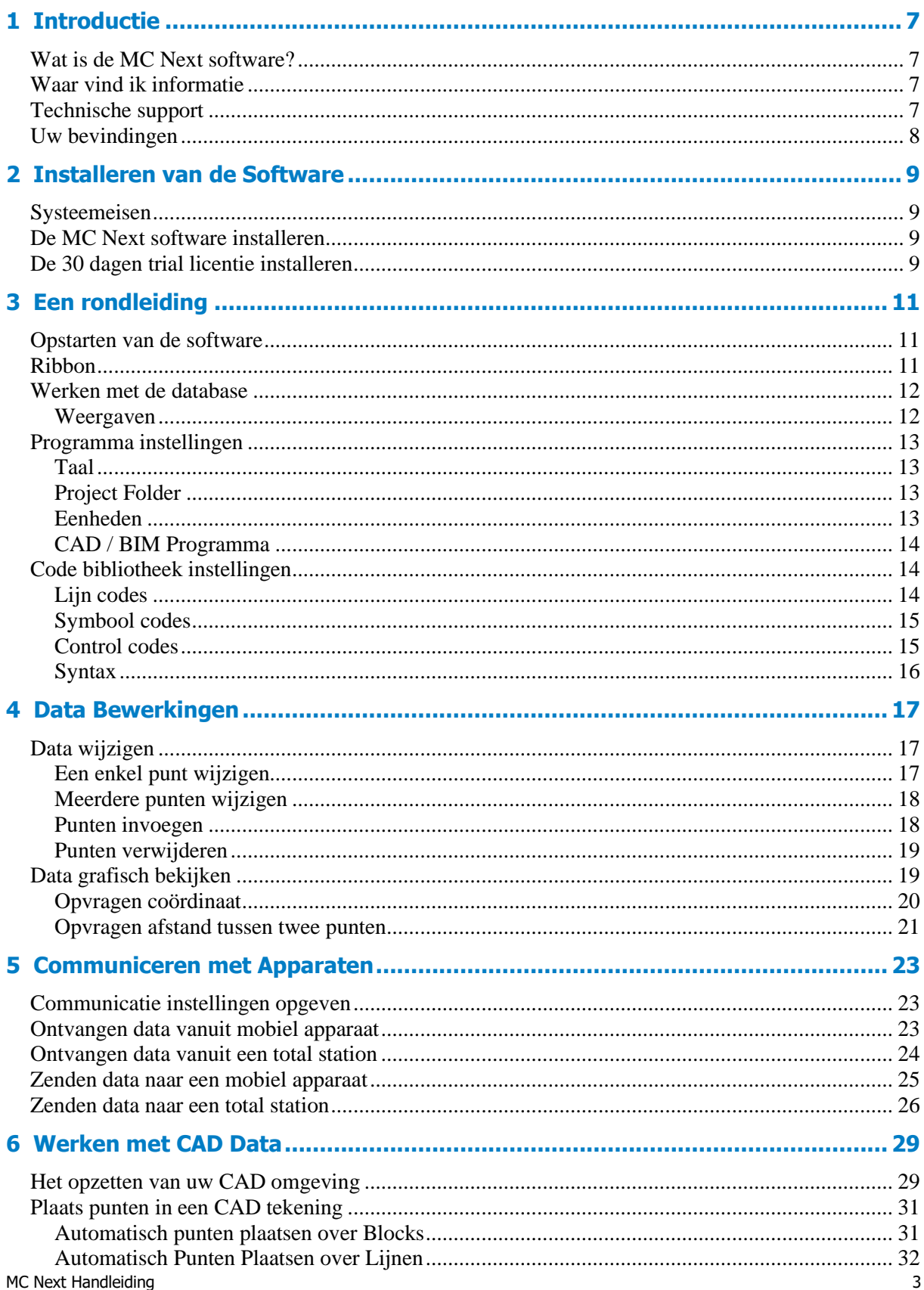

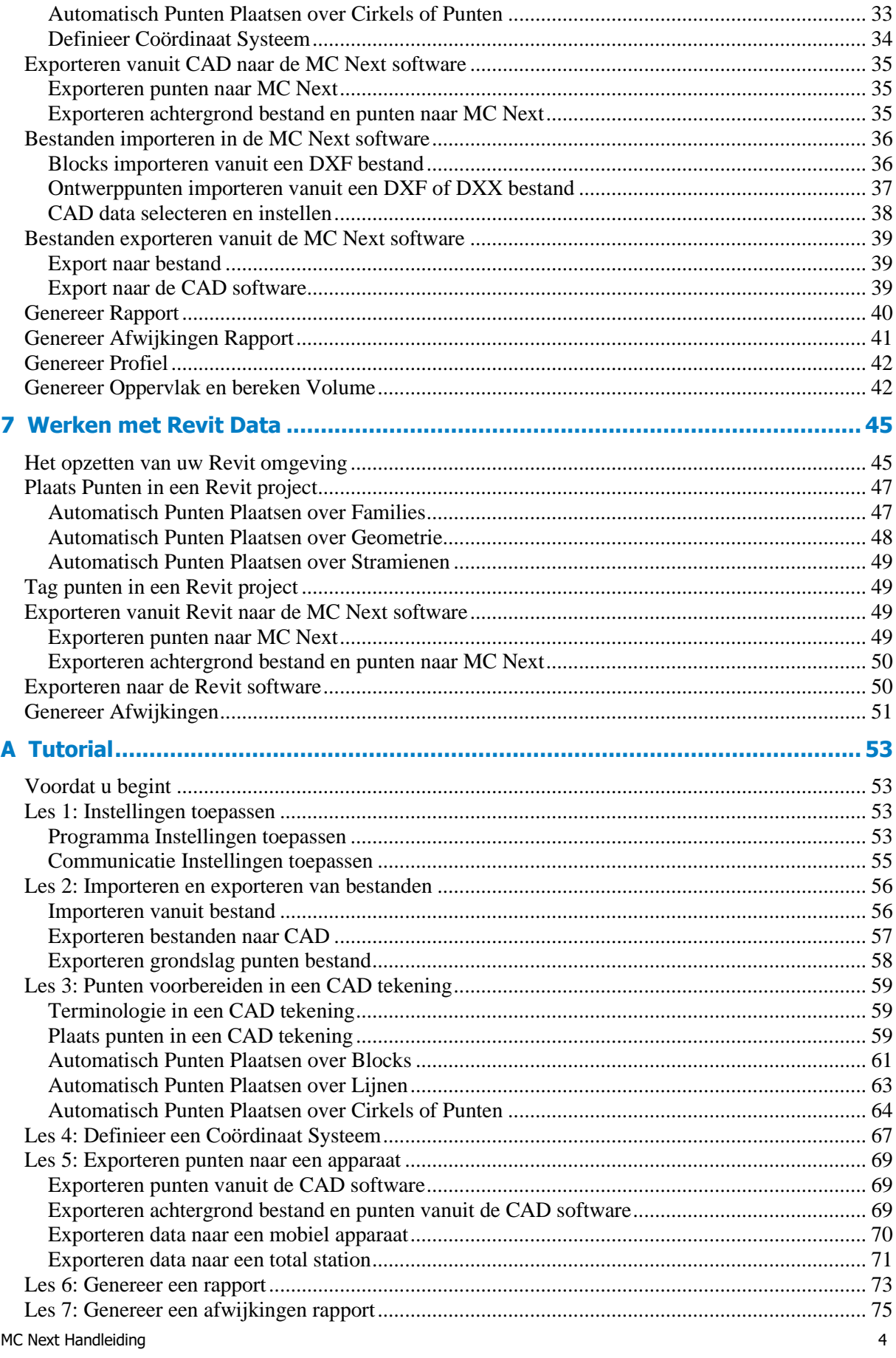

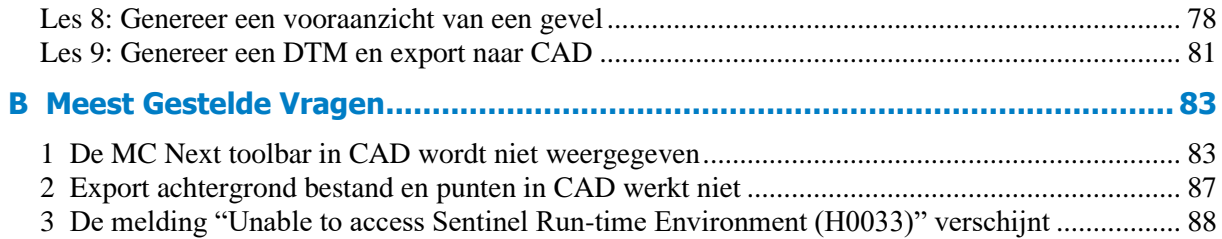

# **1 Introductie**

<span id="page-6-0"></span>Welkom bij MC Next! Deze *handleiding* geeft u een complete beschrijving van het programma en de mogelijkheden, zodat u snel aan de slag kunt.

## <span id="page-6-1"></span>**Wat is de MC Next software?**

MC Next is een eenvoudig en gebruiksvriendelijk programma voor maatvoering en maatbeheersing in de bouw. MC Next ondersteunt en werkt nauw samen met Revit, Rhinoceros en AutoCAD software, waaronder AutoCAD LT en BricsCAD.

Tevens communiceert MC Next met vele total stations en mobiele apparaten om uw bouwprojecten professioneel voor te bereiden en te beheren met een minimum aan tijd.

## <span id="page-6-2"></span>**Waar vind ik informatie**

Uitgebreide informatie over MC Next is beschikbaar op de volgende manier:

• Help - U kunt het online help systeem gebruiken voor gedetailleerde informatie over MC Next terwijl u het product gebruikt via het *Help* menu of klik op de **?** knop in een dialoogvenster, of druk **[F1]**.

## <span id="page-6-3"></span>**Technische support**

Als u een technische vraag heeft die u niet kunt vinden in de documentatie, neemt u dan contact op met uw dealer.

U kunt ook naar de support pagina gaan van de MOUS Software web site [\(www.moussoftware.com](http://www.moussoftware.com/)[\).](http://www.trimble.com/support.shtml) Selecteer het product waarover u informatie wilt. Software updates, documentatie en de meest gestelde vragen zijn beschikbaar als download.

Als u een support aanvraag wilt doen, neem dan contact op met MOUS Software via [support@moussoftware.com](mailto:support@moussoftware.com)

## <span id="page-7-0"></span>**Uw bevindingen**

Wij dragen zorg voor de meest optimale ontwikkeling van MC Next, zodat het goed aansluit bij uw dagelijkse handelingen en werkzaamheden.

Mocht u zelf suggesties of opmerkingen over MC Next of de documentatie hebben, neemt u dan zeker contact met ons op vi[a info@moussoftware.com](mailto:info@moussoftware.com)

# <span id="page-8-0"></span>**2 Installeren van de Software**

Dit hoofdstuk beschrijft hoe u MC Next installeert op uw computer.

## <span id="page-8-1"></span>**Systeemeisen**

Voordat u het product installeert, zult u zeker moeten zijn of uw computer aan de volgende systeemeisen voldoet.

- Microsoft® Windows® 7, Windows 8, Windows 10 of Windows 11 (32- en 64bit versies)
- Administratieve rechten op het systeem
- 500 MB vrije schijfruimte vereist
- 1024 x 768 of hogere resolutie met 256 of meer kleuren (en 96 DPI)

## <span id="page-8-2"></span>**De MC Next software installeren**

Kies een locatie op uw computer voor het opslaan van het .msi bestand, klik opslaan en dan uitvoeren van het .msi bestand.

Volg nu de instructies in de Setup wizard.

## <span id="page-8-3"></span>**De 30 dagen trial licentie installeren**

Als de MC Next Software is geïnstalleerd op uw computer, zal automatisch een setup Installshield wizard starten om de 30 dagen trial licentie te installeren.

Nadat de licentie succesvol is geïnstalleerd, zal uw systeem de 30 dagen trial licentie herkennen op uw computer.

- **Notitie** *Neem s.v.p. contact op met uw dealer voor informatie over het aanschaffen van een standalone of netwerk licentie.*
- **Notitie** *Het bestand README.TXT kan bij de installatie zijn gevoegd. Het is aanbevolen dit bestand te lezen. Het bevat belangrijke informatie over MC Next, wat nog niet beschikbaar was tijdens het tot stand komen van deze handleiding.*

2 Installeren van de Software

# **3 Een rondleiding**

## <span id="page-10-1"></span><span id="page-10-0"></span>**Opstarten van de software**

De beste manier om snel met MC Next te leren werken is door het op te starten. U start MC Next op dezelfde manier zoals u ook elk ander Windows programma start. Hier zijn een aantal manieren:

- Dubbelklik op het MC Next icon vanuit het bureaublad.
- Vanuit het Windows *Start* menu, selecteer *Alle Programma's* | *MC Next*.

Wanneer u het programma start, worden alle mogelijkheden weergegeven in de werkomgeving:

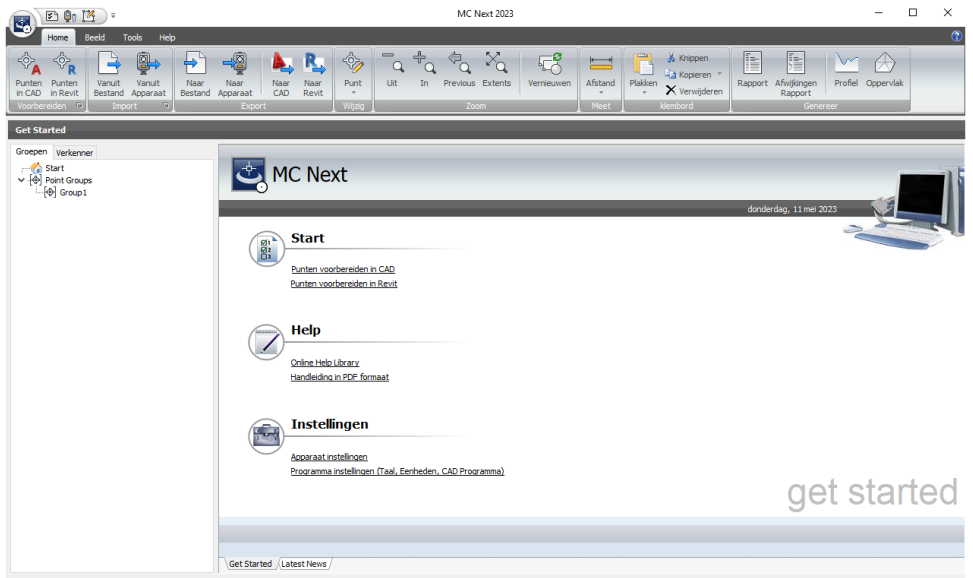

## <span id="page-10-2"></span>**Ribbon**

Vanuit de ribbon is uw gereedschap eenvoudig binnen handbereik. U kunt meetpunten voorbereiden, beheren en berekenen zonder de werkomgeving te verlaten.

De ribbon bestaat uit een reeks tabs die zijn georganiseerd in panelen. Sommige panelen geven toegang tot een dialoogvenster met betrekking tot dat paneel. Om de bijbehorende dialoogvenster weer te geven, klikt u op het pijltje  $\mathbb{E}$ , in de rechterbenedenhoek van het paneel.

Om er achter te komen wat elke knop doet, houd u de cursor even boven de knop en automatisch wordt er een hint weergegeven.

## <span id="page-11-0"></span>**Werken met de database**

Het hoofdvenster geeft uw huidige punten weer en geeft u de mogelijkheid om data te bewerken en grafisch te bekijken. U kunt puntnummers wijzigen, evenals punten invoegen of verwijderen. Extra functionaliteit, zoals kopiëren en plakken zijn ook aanwezig.

#### <span id="page-11-1"></span>**Weergaven**

Het hoofdscherm geeft uw huidige punten weer in twee aparte weergaven (views):

• De *ListView* geeft u een overzicht van uw punten in een lijst en stelt u in staat items op meerdere manieren te selecteren.

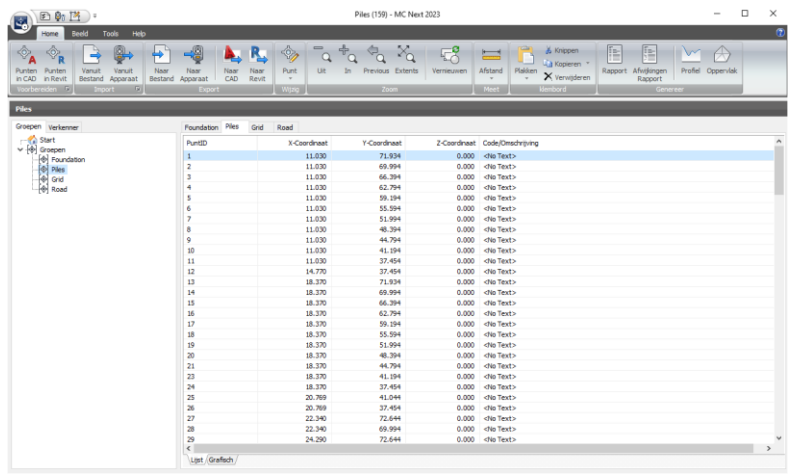

• De *GraphicView* geeft u een grafisch overzicht van uw punten en stelt u in staat snel items te selecteren en in en uit te zoomen.

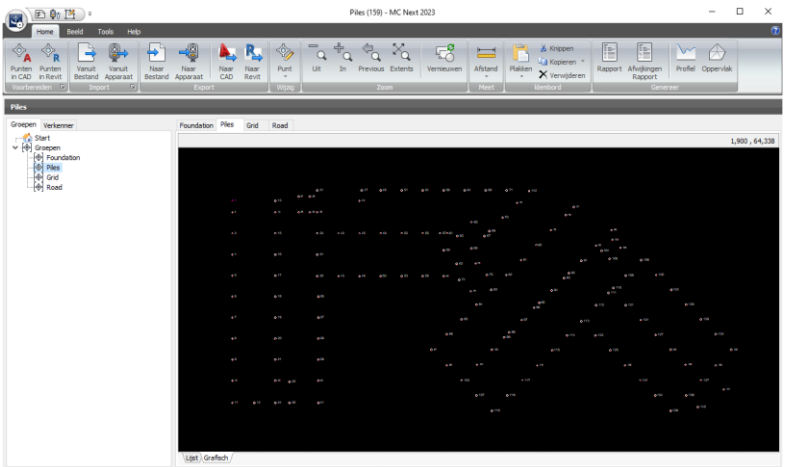

Als u punten selecteert en wijzigt in de GraphicView, worden deze wijzigingen automatisch doorgevoerd in de ListView en omgekeerd.

## <span id="page-12-0"></span>**Programma instellingen**

U kunt de programma instellingen aanpassen voor de software via *Programma Instellingen* vanuit de Ribbon Quick Access Toolbar.

Het *Instellingen* dialoogvenster wordt weergegeven:

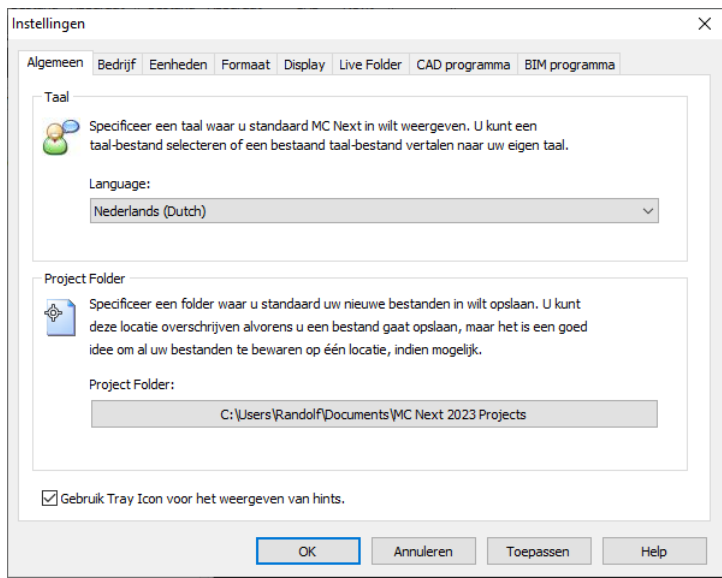

### <span id="page-12-1"></span>**Taal**

U kunt een taal voor MC Next selecteren of een bestaand bestand vertalen. Klik in de lijst om een *Taal* te selecteren.

#### <span id="page-12-2"></span>**Project Folder**

De *Project Folder* wordt de standaard map voor uw nieuwe projecten. U kunt op de Browse knop klikken om te navigeren naar een map.

**Notitie** - *Als u de Project Folder wijzigt, verplaatst u niet de reeds aangemaakte mappen en bestanden onder de vorige project locatie. U dient het project op te slaan onder een nieuwe naam of de mappen zelf te verplaatsen naar de locatie.*

#### <span id="page-12-3"></span>**Eenheden**

De *Eenheden* worden de standaard eenheden voor uw projecten. U kunt de volgende eenheden instellen: Coördinaat volgorde, Hoek, Afstand, Temperatuur en Druk.

#### <span id="page-13-0"></span>**CAD / BIM Programma**

U kunt een CAD / BIM programma toevoegen, verwijderen of selecteren. Klik op de Browse knop en navigeer naar het .exe bestand om een programma toe te voegen.

Afhankelijk van uw gekozen programma, kunt u geavanceerde opties instellen door op de knop **Geavanceerd** te klikken.

## <span id="page-13-1"></span>**Code bibliotheek instellingen**

U kunt de code bibliotheek aanpassen via *Code bibliotheek Instellingen* vanuit de Ribbon Quick Access Toolbar.

De code bibliotheek is ontworpen om van gecodeerde metingen automatisch een CAD tekening te maken. Elke code heeft een omschrijving, bijvoorbeeld Raster, Boom, Rioolput, Kant Weg. Deze omschrijvingen kunnen worden gebruikt als codes in het veld.

De code bibliotheek bevat drie type codes:

- Lijn codes
- Symbool codes
- Control codes

### <span id="page-13-2"></span>**Lijn codes**

Een lijn code is specifiek gerelateerd aan een lijn welke is gemeten buiten in het veld. Bijvoorbeeld - in de standaard code bibliotheek - de lijn code **RST** definieert hoe een raster lijn dient te worden getekend in uw CAD programma. De lijn code **RST** heeft de volgende instellingen:

- Code: RST
- Omschrijving: Raster
- Layer: RASTER
- Punt symbool: PAAL

U kunt een layer en punt symbool voor de specifieke code selecteren uit het geassocieerde DXF Template bestand. Dit DXF Template bestand heeft dezelfde bestandsnaam als de code bibliotheek en kan volledig naar eigen wens worden aangepast.

#### <span id="page-14-0"></span>**Symbool codes**

Een symbool code is specifiek gerelateerd aan een symbool (= block) welke is gemeten buiten in het veld. Bijvoorbeeld - in de standaard code bibliotheek - de symbool code **BOOM** definieert hoe een boom symbool dient te worden getekend in uw CAD programma. De symbool code **BOOM** heeft de volgende instellingen:

- Code: BOOM
- Omschrijving: Boom (Type 1)
- Layer: BOOM
- Block: BOOM1
- Block grootte: 2.50
- Block rotatie: 0
- Attributen: 0

U kunt een layer en block voor de specifieke symbool code selecteren uit het geassocieerde DXF Template bestand en kan volledig naar eigen wens worden aangepast. Als u kiest voor block grootte door *Observatie* en / of block rotatie door *Observatie* dan associeert u een extra observatie punt aan het symbool voor het verschalen en / of roteren van het symbool. Sommige symbolen kunnen beter worden omschreven door meer dan één observatie.

### <span id="page-14-1"></span>**Control codes**

Een control code geeft aan hoe een lijn code geïmplementeerd dient te worden. Als we bijvoorbeeld een punt coderen in het code-veld als **RST B**, dan geeft de control code **B** hierbij aan hoe de lijn code **RST** dient te worden geïmplementeerd. In dit geval het starten van een Raster lijn (B= Begin). Er zijn momenteel vijf control codes:

- B (Begin lijn)
- $\bullet$  E (Einde lijn)
- SLT (Sluit lijn naar eerste punt in de reeks)
- BB (Begin Boog)
- EB (Einde Boog)

Een groot aantal metingen hebben gebogen lijnen of hoeken, zoals grensen en kruispunten van wegen. MC Next gebruikt één systeem voor bogen in al deze situaties, n.l. de boog gaat altijd door de opgemeten punten.

Als bijvoorbeeld een boog wordt gestart met control code **BB**, en er wordt geen einde boog opgegeven met control code **EB**, dan is de boog standaard een drie-punts boog. Het einde van de boog hoeft dan niet te worden opgegeven. Als er meerdere punten zijn gemeten op de boog, dan dient wel een einde boog te worden opgegeven en wordt er een "curve-fitting" toegepast, zodat een vloeiende kromme ontstaat tussen de gemeten punten.

### <span id="page-15-0"></span>**Syntax**

Aan elk punt mogen één of meerdere lijn en symbool codes worden toegewezen. De codes worden gescheiden door middel van een spatie. Een control code moet direct na een lijn code worden gebruikt (gescheiden door een spatie) en er mag maar één control code per lijn code worden opgegeven.

# **4 Data Bewerkingen**

## <span id="page-16-1"></span><span id="page-16-0"></span>**Data wijzigen**

De *ListView* presenteert uw punten in een lijst. U kunt punten wijzigen, invoegen of verwijderen.

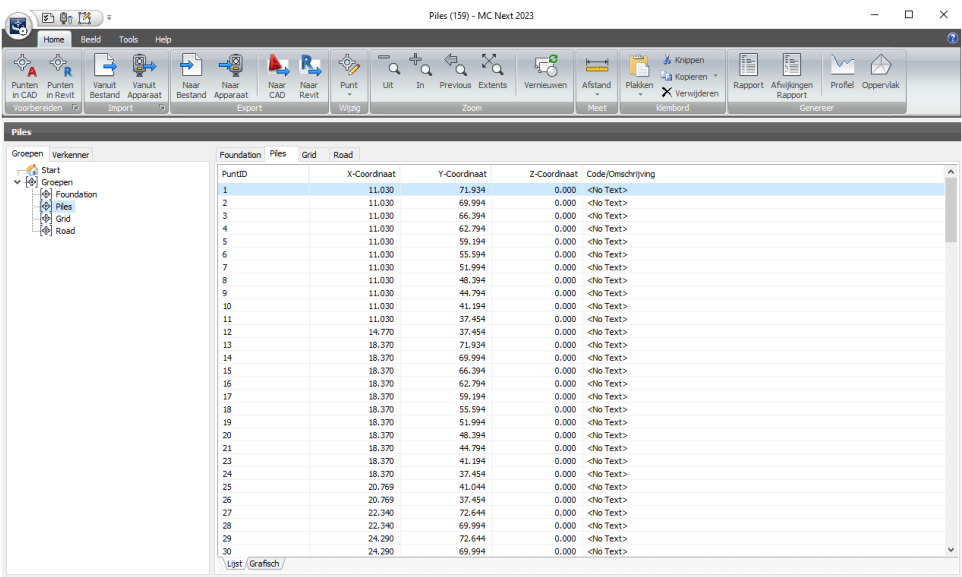

U kunt in de ListView een reeks punten selecteren door **[Shift]** ingedrukt te houden terwijl u op het eerste en het laatste punt in de reeks klikt. Als u meerdere punten wilt selecteren houd u **[Ctrl]** ingedrukt terwijl u op afzonderlijke punten in de groep klikt.

Als u de cursor over de ListView beweegt en op de rechtermuisknop drukt, wordt er een snelmenu gepresenteerd.

### <span id="page-16-2"></span>**Een enkel punt wijzigen**

U kunt een enkel punt wijzigen door erop te dubbelklikken; de cursor licht op, of door het punt te selecteren en vervolgens op **F2** te drukken.

Tevens kunt u informatie knippen, kopiëren of plakken van en naar het klembord. Deze opdrachten kunt u vinden in de Ribbon bovenin het scherm.

**Notitie** - *De inhoud van het klembord wordt bij elke knip of kopieer opdracht overschreven. Om data verlies te voorkomen, is het aanbevolen direct de opdracht plakken uit te voeren.*

### <span id="page-17-0"></span>**Meerdere punten wijzigen**

U kunt meerdere punten tegelijkertijd wijzigen door te drukken op **[Ctrl F2]**.

- 1. Selecteer een reeks punten in de ListView of GraphicView.
- 2. Druk op **[Ctrl F2]**.

Het dialoogvenster *Wijzigen Speciaal* wordt weergegeven.

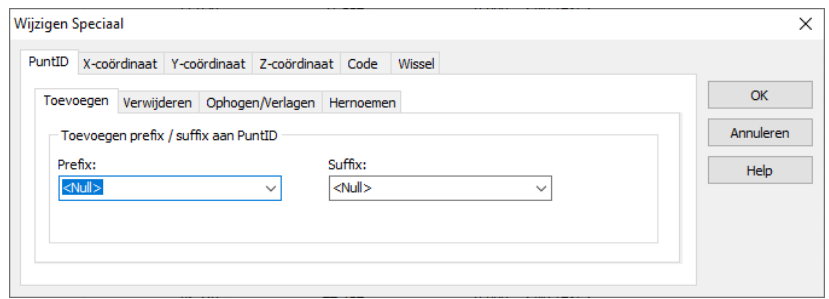

3. Maak uw wijzigingen en druk op **OK***.*

### <span id="page-17-1"></span>**Punten invoegen**

U kunt punten toevoegen aan de database.

- 1. Selecteer een punt in de ListView direct boven waar u het nieuwe punt wilt invoegen.
- 2. Klik in de ListView met de rechtermuisknop om het snelmenu weer te geven en selecteer *Punt Invoegen*.

Het dialoogvenster *Punt Invoegen* wordt weergegeven.

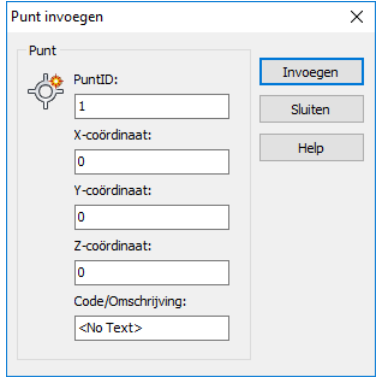

- 3. Type uw gegevens voor het nieuwe punt.
- 4. Selecteer **Invoegen** om het punt in te voegen in de database.
- 5. Voor het invoegen van nog een punt op dezelfde locatie, herhaal stap 3 en stap 4.
- 6. Als u klaar bent met het invoegen van punten op deze locatie, klik **Sluiten**.
- **Notitie** *Om meerdere punten op verschillende plaatsen in te voegen, dient u het dialoogvenster Invoegen te sluiten en de cursor te verplaatsen naar de nieuwe locatie.*

#### <span id="page-18-0"></span>**Punten verwijderen**

U kunt een punt of een reeks punten verwijderen door de gewenste punten te selecteren in de ListView of GraphicView.

- 1. Selecteer de punten in de ListView of GraphicView
- 2. Vanuit de *Ribbon*, selecteer *Verwijderen*

Een waarschuwing wordt weergegeven.

3. Klik **Ja** om de geselecteerde punten te verwijderen.

## <span id="page-18-1"></span>**Data grafisch bekijken**

De *GraphicView* voorziet u – tijdens het voorbereiden van punten – van een grafisch overzicht. U kunt gegevens opvragen, zoals een afstand of coördinaat, maar u kunt ook in- en uitzoomen en eenvoudig meerdere punten selecteren.

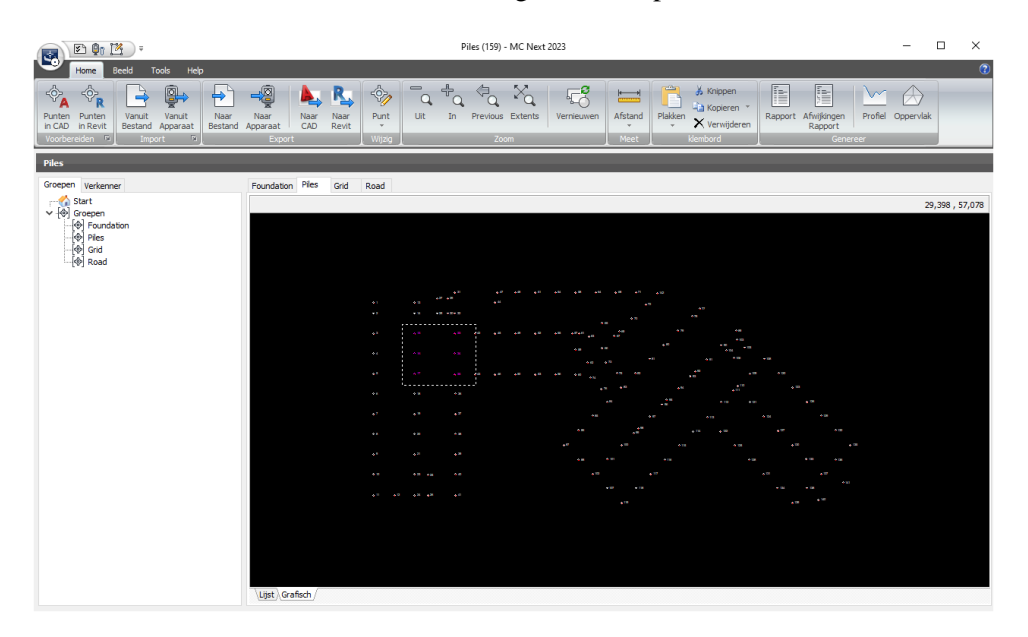

Gebruik de commando's in het Zoom panel voor het in- en uitzoomen op uw punten.

#### 4 Data Bewerkingen

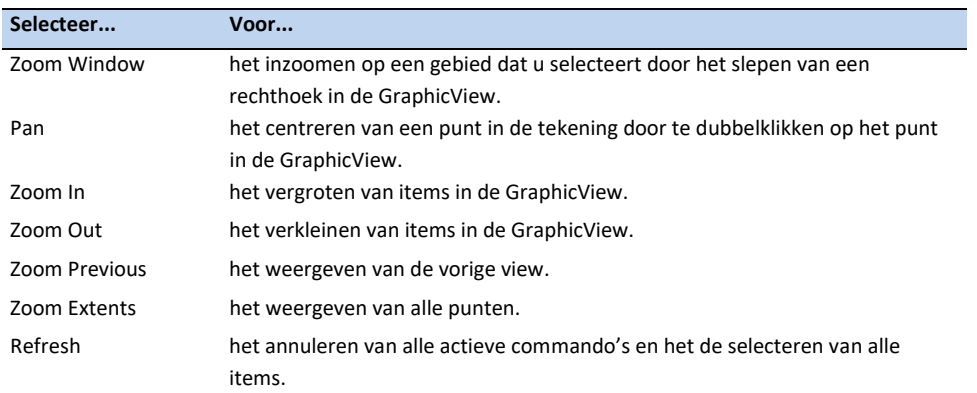

U kunt in de GraphicView grafisch een reeks punten selecteren en bewerken. Hiervoor houd u **[Shift]** en de linkermuisknop ingedrukt terwijl u een rechthoek sleept over de punten welke u wilt selecteren. Als u meerdere punten wilt selecteren in de groep houd u **[Ctrl]** ingedrukt in plaats van de **[Shift]**-toets.

Als u de cursor over de GraphicView beweegt en op de rechtermuisknop drukt, wordt er een snelmenu gepresenteerd.

#### <span id="page-19-0"></span>**Opvragen coördinaat**

- 1. Vanuit de *Ribbon*, klik op de *ID Punt* knop
- 2. In de GraphicView, selecteer een punt.

Het dialoogvenster *Opvragen coördinaat* wordt weergegeven:

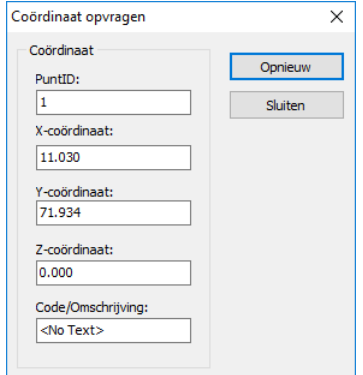

3. U kunt het dialoogvenster **Sluiten** of opnieuw een coördinaat opvragen.

Voor het selecteren van een ander commando, klik op Vernieuwen  $\frac{\pi}{20}$  vanuit de Ribbon.

### <span id="page-20-0"></span>**Opvragen afstand tussen twee punten**

- 1. Vanuit de *Ribbon*, klik op de *Meet Afstand* knop
- 2. In de GraphicView, selecteer een begin punt.
- 3. In de GraphicView, selecteer een eind punt.

Het dialoogvenster *Opvragen afstand* wordt weergegeven:

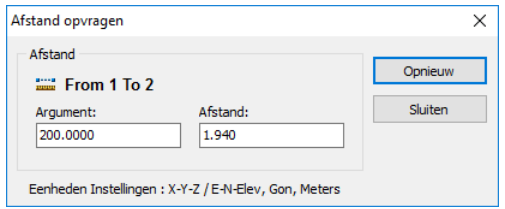

4. U kunt het dialoogvenster **Sluiten** of opnieuw een afstand opvragen.

Voor het selecteren van een ander commando, klik op Vernieuwen $\frac{\pi}{4\pi\phi}$ vanuit de Ribbon.

4 Data Bewerkingen

# <span id="page-22-0"></span>**5 Communiceren met Apparaten**

De MC Next software communiceert rechtstreeks met apparaten voor het ontvangen en verzenden van bestanden. Tevens ondersteunt MC Next Windows Mobile® apparaten voor het uitwisselen van bestanden met achtergrondbestanden (DXF).

MC Next accepteert bestanden van vele instrumenten rechtstreeks in de database. Tevens ondersteunt MC Next vele ASCII formaten, zoals komma- en spatie gescheiden bestanden. Deze bestanden kunt u toevoegen aan de database met de opdracht *Import vanuit bestand*.

## <span id="page-22-1"></span>**Communicatie instellingen opgeven**

Voor het opgeven van de communicatie instellingen voor een total station of mobiel apparaat:

1. Vanuit de *Ribbon Quick Access Toolbar*, selecteer *Apparaat Instellingen*.

Communicatie Instellingen  $\times$ Device Settings OK Communicatie Device ġ, None Annuleren Poort Baudrate Help 300<br>1200 **COM** COM3<br>COM4 2400<br>4800 COM5 9600 **COM6 COM7** 38400 Scan Poorten... - Parity  $\circledcirc$  None  $\bigcirc$  Odd  $O$  Even Data bits Stop bit  $\circledcirc$  8  $\odot$  1  $O<sub>2</sub>$  $O<sub>7</sub>$ 

Het dialoogvenster *Communicatie Instellingen* wordt weergegeven.

- 2. Maak uw instellingen en druk **OK**.
- **Notitie** *MC Next dient dezelfde baudrate en parity te hebben als op uw instrument om de communicatie goed te laten verlopen.*

## <span id="page-22-2"></span>**Ontvangen data vanuit mobiel apparaat**

1. Sluit uw mobiel apparaat aan op de computer met behulp van Microsoft ActiveSync technologie. Voor meer informatie over ActiveSync, zie de documentatie van uw mobiel apparaat.

2. Vanuit de *Ribbon*, selecteer *Import vanuit Apparaat*.

Het dialoogvenster *Import vanuit mobiel apparaat* wordt weergegeven.

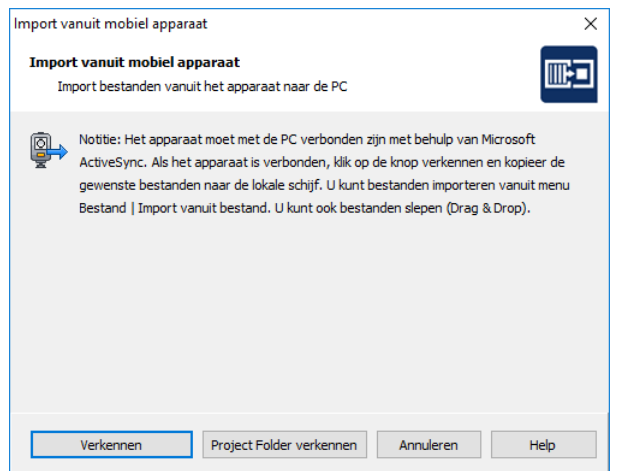

- 3. Klik **Verkennen** of **Project Folder verkennen** om te beginnen met bestanden uit te wisselen.
- **Tip** *Als de gewenste bestanden zijn gekopieerd naar uw lokale harde schijf, kunt u de bestanden slepen naar het hoofdscherm van MC Next en direct toevoegen aan uw huidige database (Drag & Drop).*

## <span id="page-23-0"></span>**Ontvangen data vanuit een total station**

Wanneer u gegevens uit een totaal station ontvangt, zijn de schermen die worden weergegeven afhankelijk van het type totale station die is aangesloten. Voor meer informatie, zie de documentatie bij uw total station.

- 1. Sluit uw total station aan op de computer
- 2. Vanuit de *Ribbon*, selecteer *Import vanuit Apparaat*.
- **Notitie** *Als u werkt met een Trimble LM80 of NOMAD SERIE kunt u de volgende stappen overslaan. MC Next presenteert het dialoogvenster Import vanuit de LM80 en u kunt rechtstreeks bestanden kopiëren naar uw lokale harde schijf door te klikken op de knop Verkennen. Vervolgens kunt u bestanden slepen naar het hoofdscherm van MC Next om punten toe te voegen (Drag & Drop).*
- **Notitie** *Als u werkt met een Leica TC400/700 SERIE of Leica (Power) Builder SERIE, kunt u de volgende stappen overslaan. MC Next presenteert het dialoogvenster Ontvangen en u kunt rechtstreeks data uitwisselen door te klikken op de knop Update Instrument / bestanden (F5).*

Het dialoogvenster *Ontvangen bestand opslaan als* wordt weergegeven.

- 3. Selecteer een map waar u het bestand in wilt opslaan.
- 4. Type een naam voor het te ontvangen bestand.
- 5. Selecteer een bestandstype voor het bestand.
- 6. Klik op **Opslaan**.

MC Next presenteert het dialoogvenster *Ontvangen*.

Controleer de huidige total station en communicatie instellingen. Als de instelllingen niet correct worden weergegeven, zie *Communicatie Instellingen opgeven*.

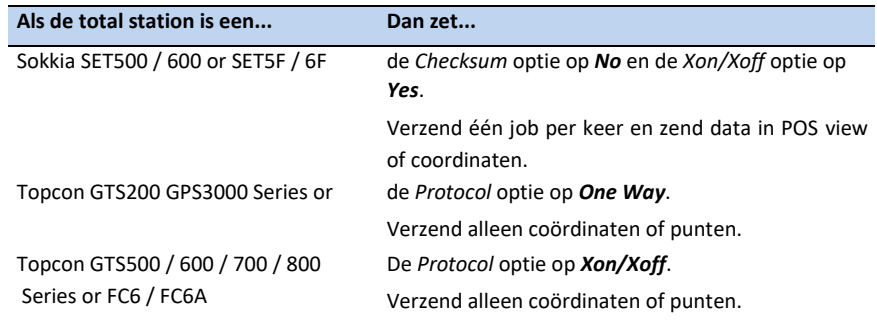

#### 7. Klik op **Open Poort**.

- 8. De melding *Wachten op invoer* wordt weergegeven, hetgeen betekent dat u het instrument moet voorbereiden voor het verzenden van een bestand.
- 9. Het instrument verzend de geselecteerde job naar MC Next. Tijdens het verzenden worden de reeds ontvangen records weergegeven in het dialoogvenster en in uw instrument worden de reeds verzonden records weergegeven.
- 10. Als het verzenden vanuit uw instrument compleet is, kunt u de poort sluiten door op de knop **Poort sluiten** te klikken.
- 11. Klik op de knop **Opslaan** om het bestand op te slaan.

Als het ontvangen bestand is opgeslagen, kunt u het bestand rechtstreeks toevoegen aan uw huidige database. Kies **Open** als u het ontvangen bestand wilt toevoegen of kies **Annuleren** als u dit niet wilt.

## <span id="page-24-0"></span>**Zenden data naar een mobiel apparaat**

1. Sluit uw mobiel apparaat aan op de computer met behulp van Microsoft ActiveSync technologie. Voor meer informatie over ActiveSync, zie de documentatie van uw mobiel apparaat.

2. Vanuit de *Ribbon*, selecteer *Export naar Apparaat*.

Het dialoogvenster *Export naar mobiel apparaat* wordt weergegeven.

3. Selecteer de groepen welke u wilt exporteren en dan klik op **Volgende**.

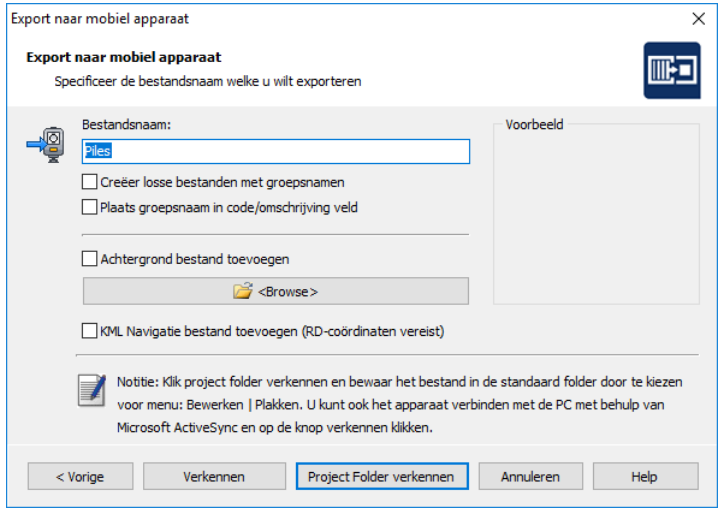

- 4. Type een naam voor het bestand welke u wilt exporteren.
- 5. Als u een achtergrond bestand heeft aangemaakt in uw CAD software en wilt toevoegen, vinkt u *Achtergrond Bestand toevoegen* aan.
- 6. Klik **Verkennen** of **Project Folder verkennen** om te beginnen met het uitwisselen van bestanden.

## <span id="page-25-0"></span>**Zenden data naar een total station**

- 1. Sluit uw total station aan op uw computer.
- 2. Vanuit de *Ribbon*, selecteer *Export naar Apparaat*.

Het dialoogvenster *Export naar Apparaat* wordt weergegeven.

3. Selecteer de groepen welke u wilt exporteren en dan klik op **Volgende**.

Controleer de huidige total station en communicatie instellingen. Als de instelllingen niet correct worden weergegeven, zie *Communicatie Instellingen opgeven*.

#### 5 Communiceren met Apparaten

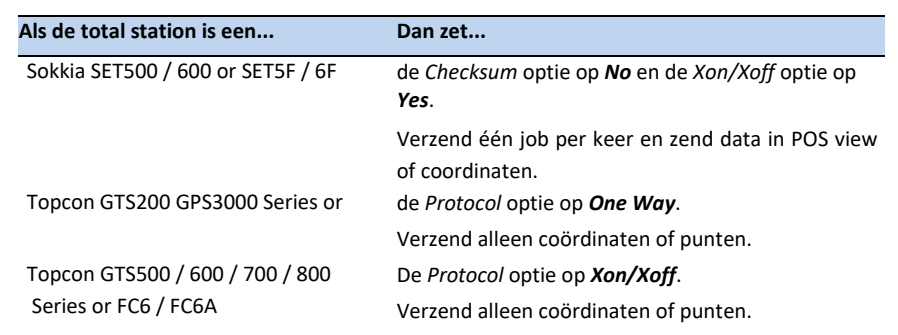

- 4. Stel uw total station in om data te ontvangen. Voor meer informatie, zie de documentatie van uw total station.
- 5. Als het instrument is ingesteld op ontvangen, klik op **Nu Zenden**.

MC Next zend de huidige job naar het instrument. Tijdens het verzenden worden de reeds verzonden records weergegeven in het dialoogvenster en in uw instrument worden de reeds ontvangen records weergegeven.

6. Als het verzenden is voltooid, klik **OK**.

5 Communiceren met Apparaten

# **6 Werken met CAD Data**

<span id="page-28-0"></span>Dit hoofdstuk beschrijft hoe u punten kunt voorbereiden in uw CAD tekening voor uitzetwerkzaamheden en de import en export mogelijkheden naar CAD bestanden, zodat u snel met uw ontwerp aan de slag kunt.

## <span id="page-28-1"></span>**Het opzetten van uw CAD omgeving**

Wanneer u uw CAD software start vanuit de MC Next software, wordt automatisch de toolbar weergegeven in uw CAD software, waarmee u kunt werken met de MC Next software.

Voor het opzetten van de MC Next software, zodat het de correcte CAD software start:

- 1. Start de MC Next software, mocht u dit nog niet hebben gedaan. Om dit te doen, vanuit de Windows *Start* menu selecteer *Programma's* / *MC Next*.
- 2. Vanuit de *Ribbon Quick Access Toolbar* boven in het scherm, selecteer *Programma Instellingen*.

Het dialoogvenster *Instellingen* wordt weergegeven.

3. Selecteer tab *CAD Programma*:

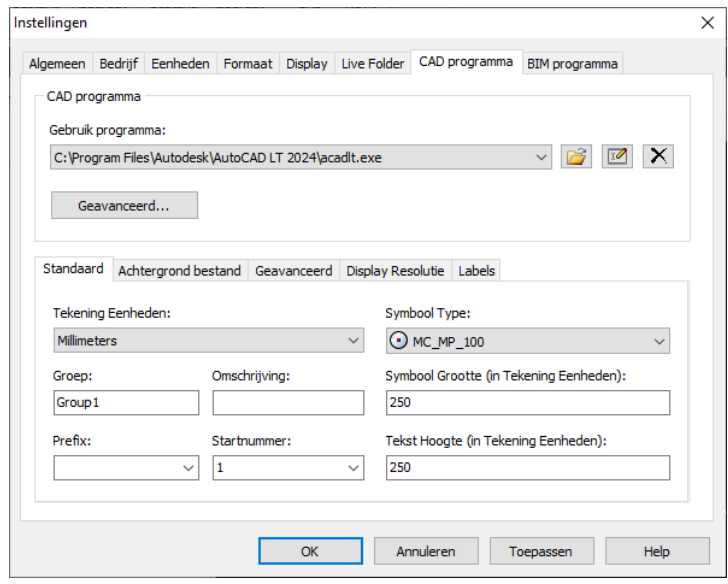

4. Klik op de Browse knop **12.** naast de *Gebruik Programma* lijst.

- 5. Open de folder waar uw CAD programma is geïnstalleerd (bijvoorbeeld c:\Program Files\Autodesk\AutoCAD LT 2024) en dan klik op de *executable* (acad.exe) om te selecteren.
- 6. Klik **Open**.
- 7. Klik **OK** voor het toepassen van deze instellingen en sluit het *Instellingen* dialoogvenster.

Om uw CAD software te starten vanuit de MC Next software, selecteer *Punten voorbereiden in CAD* vanuit de *Ribbon*.

De CAD software wordt automatisch gestart en toont de MC Next toolbar:

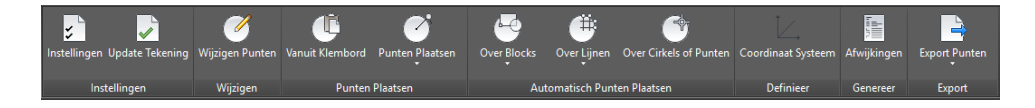

Om een CAD tekening te openen, selecteer *File* / *Open* in de CAD software.

Als u nog niet de standaard instellingen hebt ingesteld voor tekeningen op het tabblad CAD programma vanuit het *Instellingen* dialoogvenster in de MC Next software, moet u dit eenmalig doen als u de eerste keer een CAD tekening opent voor gebruik met de MC Next software.

1. Om dit te doen, klik op de Instellingen knop  $\blacktriangleright$  op de MC Next toolbar.

Het dialoogvenster *Instellingen* wordt weergegeven:

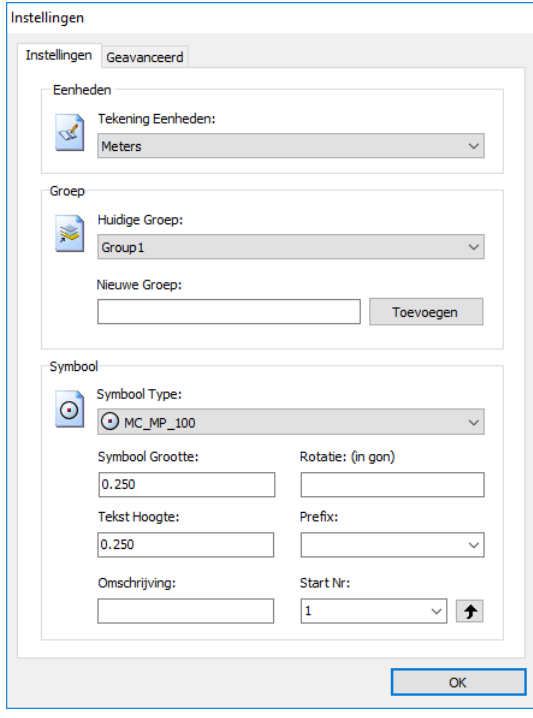

2. Maak uw instellingen en druk op **OK**.

## <span id="page-30-0"></span>**Plaats punten in een CAD tekening**

Plaats punten in een CAD tekening voor uitzetwerkzaamheden. Bijvoorbeeld plaats punten op het snijpunt van stramienen of op de inzetpositie van een heipaal.

- 1. Klik op de Plaats Punten knop op de MC Next toolbar.
- **Notitie** *De positie van de meetpunten wordt bepaald via één van de Osnap-instellingen, wat betekent dat een meetpunt exact op het snijpunt van lijnen terecht komt of exact op de 'inzetpositie' van een heipaal. U kunt de osnap instellingen weergeven in uw CAD programma door het commando:*  **OSNAP***. U kunt de OSNAP ook instellen via de statusbalk in uw CAD programma.*
- 2. Plaats de punten op de gewenste posities welke u wilt uitzetten. Automatisch wordt er het puntnummer bijgeplaatst.
- 3. Als u klaar bent met het plaatsen van punten, druk op **[Esc]**.

### <span id="page-30-1"></span>**Automatisch punten plaatsen over Blocks**

Met Automatisch Punten Plaatsen over blocks wordt de mogelijkheid aangeduid om volledig automatisch meetpunten in een tekening te laten plaatsen. Een eerste mogelijkheid om dat te doen - 'Over Blocks' - wordt gebruikt om meetpunten over funderingspalen te plaatsen. Door één keer een paalsymbool in de tekening aan te klikken wordt achterhaald wat de naam van dat 'Block' is. Vervolgens kan aan de hand van een schermselectie het gebied worden aangegeven waar u automatisch meetpunten over wilt plaatsen.

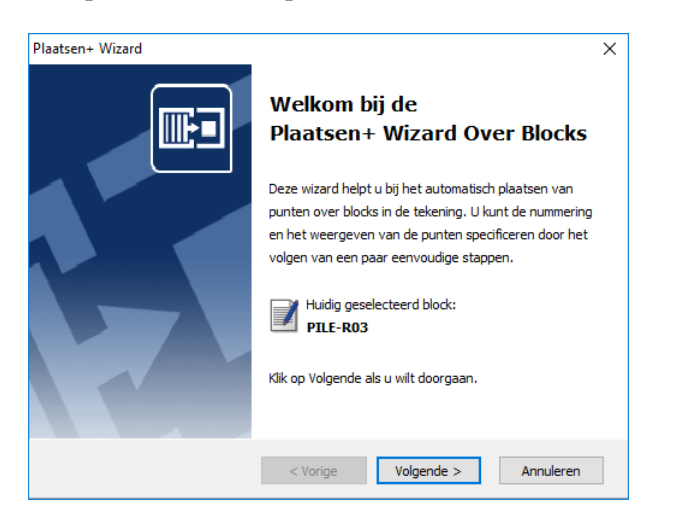

1. Klik op Automatisch Plaatsen over Blocks<sup>6</sup> op de MC Next toolbar.

De melding *Selecteer een block* verschijnt op het scherm.

2. Klik op een Block in de tekening.

De melding *Selecteer objecten* verschijnt op het scherm.

3. Maak een schermselectie door een rechthoek te slepen over uw tekening. Klik eerst met uw muiscursor rechtsboven en daarna linksonder om een schermselectie te maken. Druk vervolgens op **[Enter]**.

De wizard *Automatisch Punten Plaatsen over Blocks* verschijnt op het scherm.

- 4. Volg de instructies in de wizard en dan klik **Voltooien**.
- 5. Klik op de knop Update Tekening om de punten toe te voegen aan de huidige tekening.

### <span id="page-31-0"></span>**Automatisch Punten Plaatsen over Lijnen**

Een tweede manier om automatisch meetpunten te plaatsen, is die over lijnen zoals stramienen of een funderingsplan. Door één keer op een lijn te klikken wordt achterhaald wat de layer van die 'Lijn' is. Vervolgens kan aan de hand van een schermselectie het gebied worden aangegeven waar u automatisch meetpunten over wilt plaatsen.

U heeft de keuze om snijpunten (2D) of eindpunten (3D) van alle lijnen op een aangegeven laag te selecteren en meetpunten te plaatsen volgens een zelf te bepalen route. De meetpunten komen vanzelfsprekend in een eigen groep: bijvoorbeeld in STRAMIENEN.

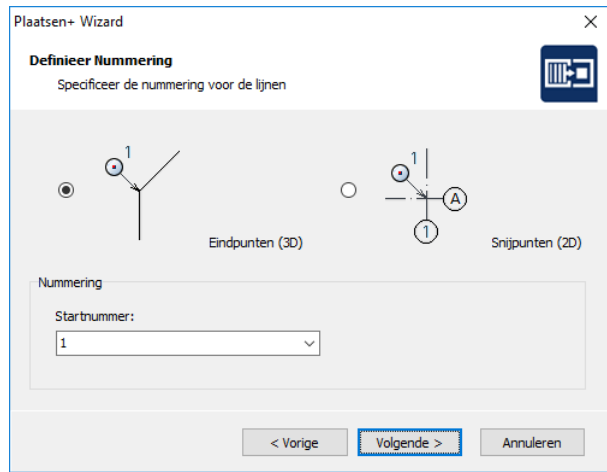

1. Klik op Automatisch Plaatsen over Lijnen  $\mathcal G$  op de MC Next toolbar.

De melding *Selecteer een lijn* verschijnt op het scherm.

2. Klik op een Lijn in de tekening.

De melding *Selecteer objecten* verschijnt op het scherm.

3. Maak een schermselectie door een rechthoek te slepen over uw tekening. Klik eerst met uw muiscursor rechtsboven en daarna linksonder om een schermselectie te maken. Druk vervolgens op **[Enter]**.

De wizard *Automatisch Punten Plaatsen over Lijnen* verschijnt op het scherm.

- 4. Volg de instructies in de wizard en dan klik **Voltooien**.
- 5. Klik op de knop Update Tekening om de punten toe te voegen aan de huidige tekening.

#### <span id="page-32-0"></span>**Automatisch Punten Plaatsen over Cirkels of Punten**

Een derde manier om automatisch meetpunten te plaatsen, is die over cirkels of punten (entiteit POINT) zoals funderingspalen of polylijnen. Door één keer op een cirkel of punt te klikken wordt achterhaald wat de layer en radius van die 'Cirkel' is.

Vervolgens kan aan de hand van een schermselectie het gebied worden aangegeven waar u automatisch meetpunten over wilt plaatsen.

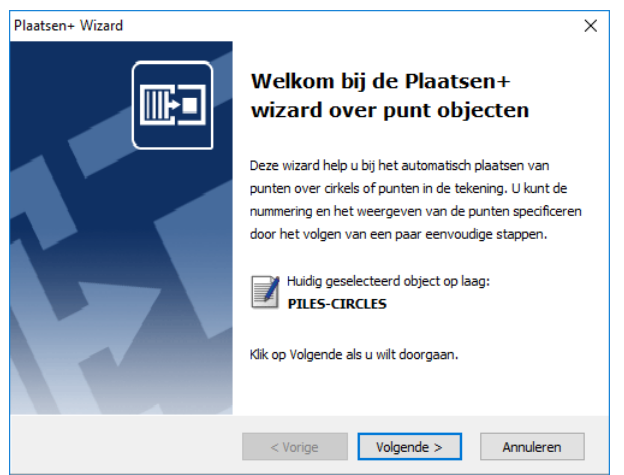

1. Klik op Automatisch Plaatsen over Cirkels of Punten  $\mathcal{O}_{op}$  de MC Next toolbar.

De melding *Selecteer een cirkel of punt* verschijnt op het scherm.

2. Klik op een cirkel of punt in de tekening.

De melding *Selecteer objecten* verschijnt op het scherm.

3. Maak een schermselectie door een rechthoek te slepen over uw tekening. Klik eerst met uw muiscursor rechtsboven en daarna linksonder om een schermselectie te maken. Druk vervolgens op **[Enter]**.

De wizard *Automatisch Punten Plaatsen over Cirkels of Punten* verschijnt op het scherm.

- 4. Volg de instructies in de wizard en dan klik **Voltooien**.
- 5. Klik op de knop Update Tekening om de punten toe te voegen aan de huidige tekening.

#### <span id="page-33-0"></span>**Definieer Coördinaat Systeem**

Het belangrijkste werk - het aanmaken van meetpunten - is nu feitelijk gebeurd. Rest nog het definiëren van het juiste assenstelsel: waar ligt de oorsprong en hoe verlopen de x-as en y-as? Er is weliswaar in elke tekening al een assenstelsel gedefinieerd - het assenstelsel op basis waarvan de tekening is gemaakt - maar dat is meestal onbruikbaar.

Binnen MC Next kunt u het assenstelsel op basis waarvan de tekening is gemaakt overnemen of om ervoor te kiezen om bewust, in elke tekening weer, op dezelfde manier het assenstelsel te laten definiëren. Dat gebeurt meestal door op twee snijpunten van stramienen een zogenaamd basispunt te plaatsen - punt A en punt B en daar de gewenste coördinaten aan toe te laten kennen; door bijvoorbeeld de oorsprong (0,0) aan het snijpunt van de 'onderste' stramien met de 'meeste linkse' stramien toe te kennen en één van beide stramienen als +y-as aan te wijzen. Een belangrijk voordeel van het koppelen van het meetpunten-assenstelsel aan de stramienen, is dat meestal (bij rechthoekige stramienen althans) al aan de grootte van de coördinaatwaarden kan worden gecontroleerd of de tekening op een aantal punten klopt - de coördinaten van de stramienmeetpunten hebben dan een veelvoud van 3600 bijvoorbeeld.

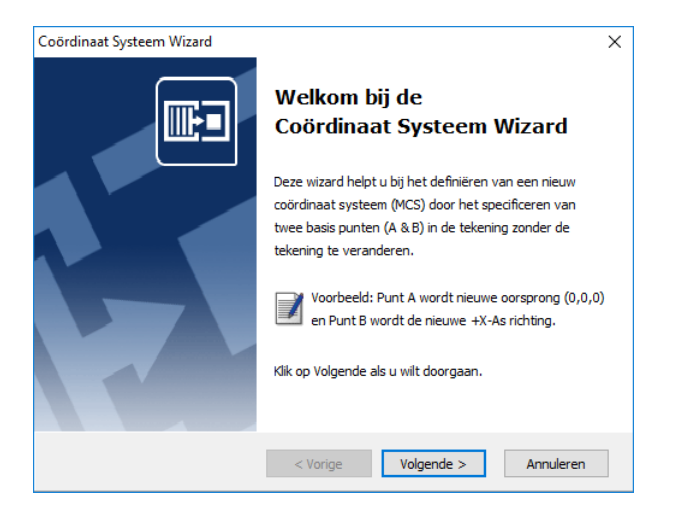

1. Klik op de knop Definieer Coördinaat Systeem  $\mathbb{E}$  op de MC Next toolbar.

De wizard *Coördinaat Systeem Wizard* verschijnt op het scherm. U kunt nu een nieuw coördinaat systeem specificeren voor uw punten in de tekening door middel van twee basispunten (Punt A & B).

2. Volg de instructies in de wizard voor het definiëren van een nieuw Coördinaat Systeem en dan klik **Voltooien**.

3. Klik op de knop Update Drawing om de basispunten toe te voegen aan de huidige tekening.

## <span id="page-34-1"></span><span id="page-34-0"></span>**Exporteren vanuit CAD naar de MC Next software**

Gebruik de MC Next toolbar in uw CAD software voor het exporteren van achtergrond bestanden en punten.

#### **Exporteren punten naar MC Next**

Voor het exporteren van punten naar de MC Next software, klik op de Export Punten knop  $\rightarrow$  op de MC Next toolbar.

Automatisch worden de punten geladen in MC Next. U kunt de punten verder verwerken of verzenden naar uw total station of mobiel apparaat. Voor meer informatie, zie Communiceren met apparaten.

### <span id="page-34-2"></span>**Exporteren achtergrond bestand en punten naar MC Next**

Als u beschikt over een mobiel apparaat (Windows Mobile) kunt u automatisch een achtergrondbestand in DXF formaat exporteren tezamen met uw punten. Zo heeft u altijd uw CAD tekening bij de hand buiten in het veld.

**Tip** – *Om achtergrondbestanden niet te zwaar te maken qua bestandsgrootte is het aanbevolen om eerst het commando* **LAYISO** *in te toetsen in de commandline van uw CAD programma. Met behulp van het commando* **LAYISO** *kunt u eenvoudig alleen die layers (lagen) isoleren die er toe doen. Met het commando* **LAYUNISO** *keert u terug naar uw oorspronkelijke tekening.*

1. Op de MC Next toolbar, klik op het pijltje op de knop Export Punten  $\rightarrow$  en dan klik op de knop Export Achtergrond bestand en punten in het pullout menu.

De melding *Selecteer objecten voor Achtergrond bestand* verschijnt op het scherm.

2. Maak nu een schermselectie door een rechthoek te slepen over uw tekening. Klik eerst met uw muiscursor rechtsboven en daarna linksonder om een schermselectie te maken. Druk vervolgens op **[Enter]**.

De melding *Achtergrondbestand is aangemaakt (Grootte in Kb)* verschijnt op het scherm. Vervolgens worden de punten automatisch geëxporteerd naar MC Next.

U kunt de punten verder verwerken of verzenden naar uw total station of mobiel apparaat. Voor meer informatie, zie Communiceren met apparaten. Om terug te keren naar de oorspronkelijke tekening, kunt u het commando **LAYUNISO** intoetsen in uw CAD programma.

## <span id="page-35-0"></span>**Bestanden importeren in de MC Next software**

In MC Next kunt u punten importeren vanuit verschillende bestands formaten, zoals Total Station bestanden, DXF bestanden en CSV- of TXT bestanden.

1. Vanuit de *Ribbon*, kies *Import vanuit bestand*.

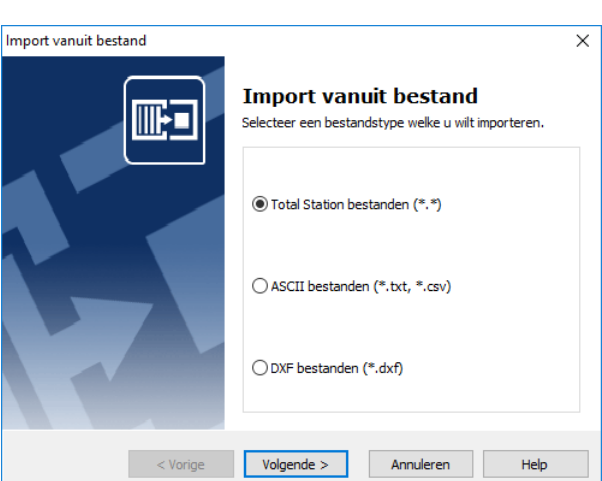

Het dialoogvenster *Import vanuit bestand* wordt weergegeven.

- 2. Selecteer het bestandstype welke u wilt importeren.
- 3. Volg de instructies in de wizard en dan klik **Import**.

#### <span id="page-35-1"></span>**Blocks importeren vanuit een DXF bestand**

Met de MC Next functie *Import vanuit bestand – DXF bestanden* kunt u punten importeren vanuit een CAD tekening voor uitzetwerkzaamheden. U kunt User blocks met of zonder attributes of punten (entiteit: point) importeren.

Meestal kunt u eenvoudig het insertion point van een User block samen met de waarde die is opgeslagen in de tag gebruiken. Een goed voorbeeld van een User block met Attributen is bijvoorbeeld een heipaal en zou er in een CAD-tekening als volgt uit kunnen zien:

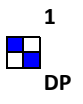

U ziet in de afbeelding hierboven een User block genaamd PAAL1 met twee attributen, genaamd PAALNR en PAALTYPE.
De waarde 1 die u hierboven ziet weergegeven is opgeslagen in de tag PAALNR en de waarde A is opgeslagen in de tag PAALTYPE. U kunt met behulp van de opdracht *Import vanuit Bestand (DXF)* eenvoudig een User block selecteren op naam, maar u kunt ook alle User blocks selecteren met een bepaalde tag. MC Next gebruikt het *insertion point* van het User block als coördinaten en de waarde die is opgeslagen in de *tag* als puntnummer. Doordat bijvoorbeeld alle heipalen in een CAD-tekening getekend zijn als User blocks met een tag PAALNR, kunt u deze gemakkelijk importeren in MC Next door alle User blocks te selecteren met de tag PAALNR.

U kunt ook User blocks zonder attributes importeren vanuit een CAD tekening. MC Next gebruikt het *insertion point* van het User block als coördinaten en nummert de punten in chronologische volgorde.

**Notitie** – *U kunt een DXF bestand exporteren vanuit MC Next voor een grafisch*  ∩ *overzicht van de nummering. Voor meer informatie, zie Export naar bestand.*

### **Ontwerppunten importeren vanuit een DXF of DXX bestand**

1. Vanuit de *Ribbon*, kies *Import vanuit bestand*.

Het dialoogvenster *Import vanuit Bestand* wordt weergegeven.

- 2. Selecteer de *DXF-Bestanden (\*.dxf)* optie en dan klik **Next**.
- 3. Klik op de Browse knop  $\boxed{\rightarrow}$  om een bestand te selecteren.
- **Notitie**  *Om een DXX bestand te openen, selecteer het bestandstype in het vak Bestandstypen.*
- **Tip** *Een DXX-bestand bevat alleen informatie van alle User blocks met attributen in uw CAD-tekening en is daardoor veel kleiner in bestandsgrootte.*
- 4. Open een DXF bestand door erop te dubbelklikken.

Het dialoogvenster *Import vanuit Bestand* toont de gevonden entiteiten in een lijst:

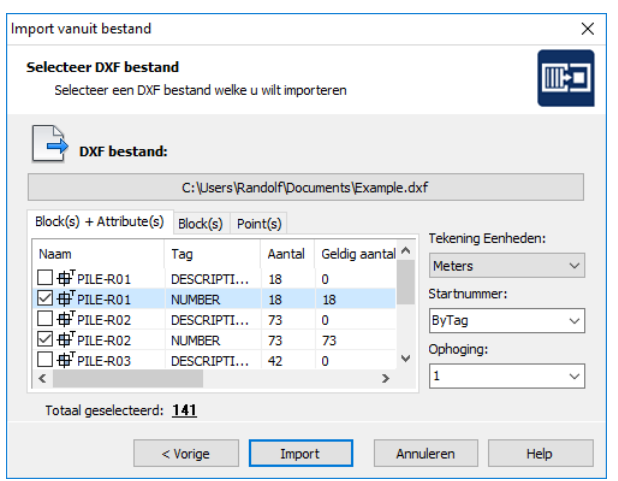

- 5. Selecteer de CAD data, welke u wilt importeren, door te klikken in het vakje naast het symbool op de desbetreffende tabbladen. Voor meer informatie, zie CAD data selecteren en instellen hieronder.
- 6. Om de punten toe te voegen aan de MC Next software, klik **Import**.

### **CAD data selecteren en instellen**

### *Blocks en Attributes* tab

In de lijst van User block(s) + Attribute(s) staan de gegevens van elk User block met attributes weergegeven in vier kolommen. De eerste kolom in de lijst van User block(s) + Attribute(s) geeft de naam van het User block weer en de tweede kolom de tag van het User block. In de derde kolom kunt u zien hoe vaak het User block met deze tag voorkomt in uw CAD-tekening en in de vierde kolom kunt u zien hoeveel er daarvan geldig zijn. Als er in een attribuut geen waarde is opgeslagen, er is niets ingevuld, kunt u het User block met tag niet selecteren. De tag is ongeldig. U selecteert het aantal User blocks met een geldige tag, zoals aangegeven in de vierde kolom.

#### *Blocks* tab

Op het tweede tabblad worden alle User blocks zonder attributes weergegeven. U kunt de User blocks selecteren door in het vakje voor het symbool te klikken. U kunt tevens een startnummer en ophoging selecteren voor de User blocks.

#### *Points* tab

Op het derde tabblad kunt u punten (entiteit: Point) importeren. U kunt de punten selecteren op layer niveau.

## **Bestanden exporteren vanuit de MC Next software**

In MC Next kunt u punten exporteren naar verschillende bestandsformaten, zoals Total Station bestanden, DXF bestanden en CSV- of TXT bestanden.

Tevens kunt u punten rechtstreeks exporteren naar uw CAD software. U kunt punten exporteren naar een nieuwe tekening of naar een bestaande tekening.

### **Export naar bestand**

1. Vanuit de *Ribbon*, kies *Export naar bestand*.

Het dialoogvenster *Export naar bestand* wordt weergegeven.

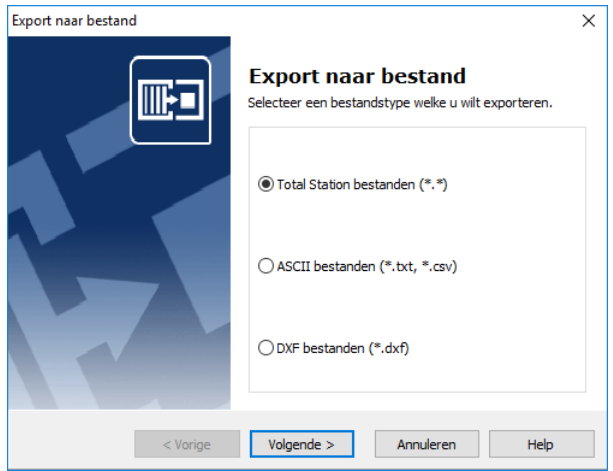

- 2. Selecteer het bestandstype welke u wilt exporteren.
- 3. Volg de instructies in de wizard en dan klik **Export**.

### **Export naar de CAD software**

1. Vanuit de *Ribbon*, kies *Export naar CAD*.

Het dialoogvenster *Export naar CAD* wordt weergegeven.

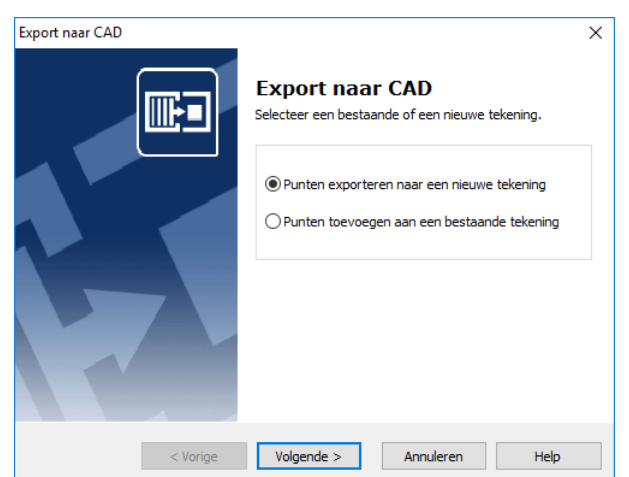

- 2. Kies de optie *Export punten naar een nieuwe tekening* of *Export punten naar een bestaande tekening*.
- 3. Volg de instructies in de wizard en dan klik **Export**.

# **Genereer Rapport**

Gebruik de Genereer Rapport optie in de MC Next software voor het aanmaken van uitzetlijsten met coördinaten en om punten volgens de voerstraalmethode uit te zetten. Wanneer u niet voorzien bent van een Total-Station, kunt u dan met een theodoliet en meetband toch nog uit de voeten. Een kwestie van berekenen, afdrukken en u kunt aan de slag.

1. Vanuit de *Ribbon*, selecteer *Genereer Rapport*.

Het dialoogvenster *Genereer lijsten* wordt weergegeven.

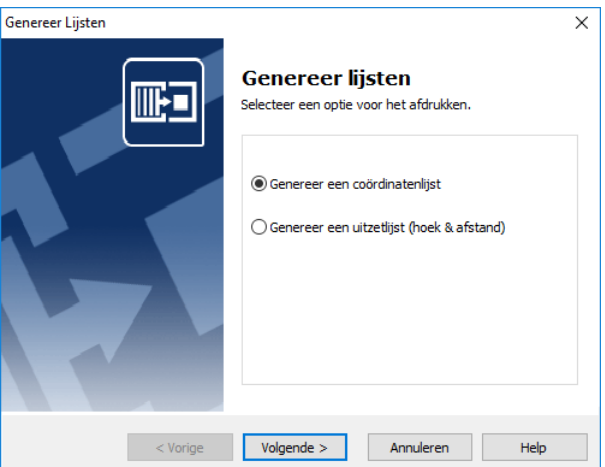

- 2. Kies voor *Genereer een coördinatenlijst* of *Genereer een uitzetlijst*.
- 3. Volg de instructies in de wizard en dan klik **Genereer**.

**Notitie** – *U kunt de punten sorteren door op de desbetreffende kolommen te klikken.*

# **Genereer Afwijkingen Rapport**

De optie Genereer Afwijkingen Rapport helpt u bij het vergelijken van gemeten punten met uw originele ontwerp punten in de tekening. U kunt de afwijkingen rapporten en weergeven in de tekening door het volgen van een paar eenvoudige stappen.

De wizard is ontworpen als ondersteuning voor het rapporteren van As-Built metingen.

1. Vanuit de *Ribbon*, selecteer *Genereer Afwijkingen Rapport*.

De *Afwijkingen* Wizard wordt weergegeven.

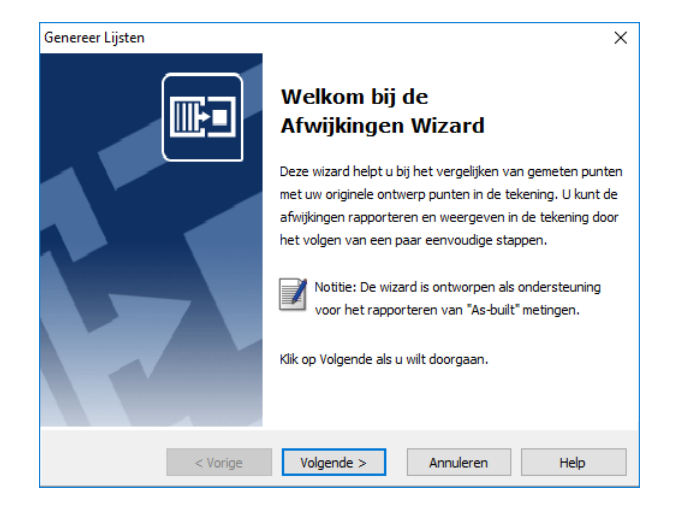

2. Volg de instructies in de wizard en dan klik **Export**.

U kunt in de wizard een selectie maken van uw gemeten punten welke u wilt gebruiken voor het vergelijken. Vervolgens kunt u een CAD bestand selecteren met uw ontwerppunten. MC Next start nu uw CAD programma en opent automatisch het CAD bestand. Als de CAD tekening is geladen in uw CAD programma, wordt de wizard voortgezet en kunt u aangeven hoe u de gemeten punten met de ontwerp punten wilt gaan vergelijken.

3. Klik op de knop Update Tekening om de afwijkingen toe te voegen aan de huidige tekening.

## **Genereer Profiel**

De Genereer Profiel Wizard helpt u bij het genereren van lengte- en dwarsprofielen naar een CAD tekening.

De wizard is ontworpen als ondersteuning voor het realiseren en controleren van wegen, rivieren en andere soortgelijke situaties. U kunt de gedefinieerde profielen weergeven in een CAD tekening door het volgen van een paar eenvoudige stappen.

1. Vanuit de *Ribbon*, selecteer *Genereer Profiel*.

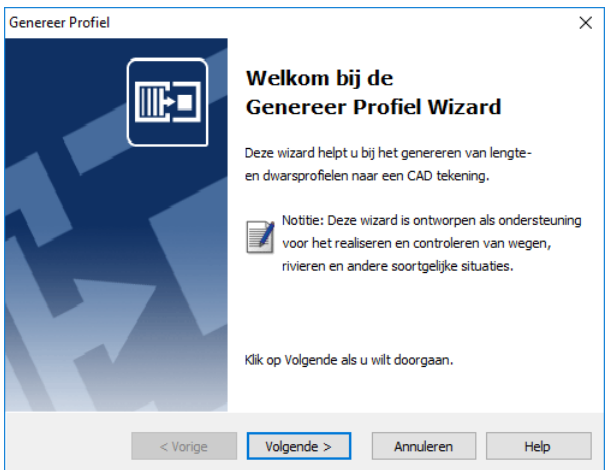

De wizard *Genereer Profiel* wordt weergegeven.

2. Volg de instructies in de wizard en druk op **Export**.

U kunt in de wizard een selectie maken van uw punten, handmatig of grafisch, die u wilt gebruiken voor de profielen. Als de profielen zijn gecreëerd, kunt u de resultaten bekijken en de profielen exporteren naar een CAD tekening.

# **Genereer Oppervlak en bereken Volume**

De Bereken Volume Wizard helpt u bij het berekenen van volumes van digitale terrein modellen (DTM).

De wizard is ontworpen als ondersteuning voor het berekenen van volumes voor gronddepots en bouwputten en andere soortgelijke situaties. U kunt de resultaten rapporteren en de DTM weergeven in een CAD tekening door het volgen van een paar eenvoudige stappen.

1. Vanuit de *Ribbon*, selecteer *Genereer Oppervlak en bereken Volume*.

De wizard *Bereken Volume* wordt weergegeven.

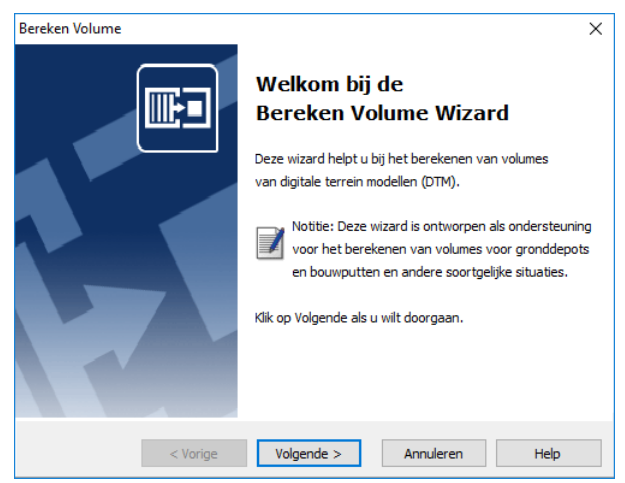

2. Volg de instructies in de wizard en dan klik **Export**.

U kunt in de wizard een selectie maken van uw punten die u wilt gebruiken voor het DTM, door het definiëren van een gesloten grens. Punten buiten de grens worden niet toegevoegd aan het DTM. Als het DTM is gecreëerd, kunt u de resultaten bekijken en het DTM exporteren naar een CAD tekening.

6 Werken met CAD Data

# **7 Werken met Revit Data**

Dit hoofdstuk beschrijft hoe u punten kunt voorbereiden in uw Revit project voor uitzetwerkzaamheden en de import en export mogelijkheden naar Revit bestanden, zodat u snel met uw ontwerp aan de slag kunt.

## **Het opzetten van uw Revit omgeving**

Wanneer u uw Revit software start vanuit de MC Next software, wordt automatisch de toolbar weergegeven in uw Revit software, waarmee u kunt werken met de MC Next software.

Voor het opzetten van de MC Next software, zodat het de correcte Revit software start:

- 1. Start de MC Next software, mocht u dit nog niet hebben gedaan. Om dit te doen, vanuit de Windows *Start* menu selecteer *Programma's* / *MC Next*.
- 2. Vanuit de *Ribbon Quick Access Toolbar* boven in het scherm, selecteer *Programma Instellingen*.

Het dialoogvenster *Instellingen* wordt weergegeven.

3. Selecteer tab *BIM Programma*:

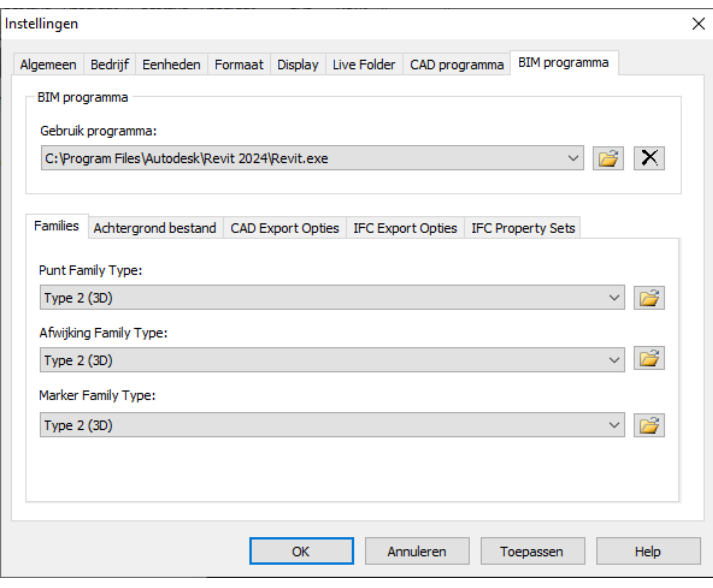

- 4. Klik op de Browse knop **12.** naast de *Gebruik Programma* lijst.
- 5. Open de folder waar uw Revit programma is geïnstalleerd (bijvoorbeeld c:\Program Files\Autodesk\Revit 2024) en dan klik op de *executable* (Revit.exe) om te selecteren.
- 6. Klik **Open**.
- 7. Klik **OK** voor het toepassen van deze instellingen en sluit het *Instellingen* dialoogvenster.

Om uw Revit software te starten vanuit de MC Next software, selecteer *Punten voorbereiden in Revit* vanuit de *Ribbon*.

De Revit software wordt automatisch gestart en toont de MC Next toolbar:

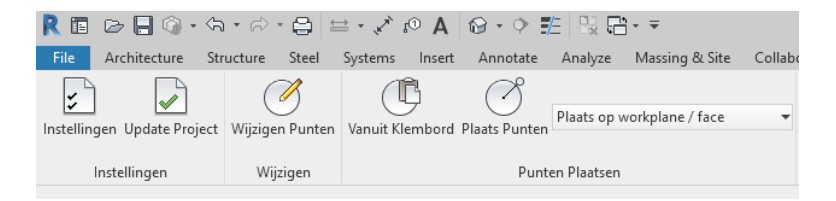

Om een Revit project te openen, selecteer *File* / *Open* in de Revit software.

Als u nog niet de standaard instellingen hebt ingesteld voor projecten op het tabblad BIM programma vanuit het *Instellingen* dialoogvenster in de MC Next software, moet u dit eenmalig doen als u de eerste keer een Revit project opent voor gebruik met de MC Next software.

1. Om dit te doen, klik op de Instellingen knop  $\blacktriangleright$  op de MC Next toolbar.

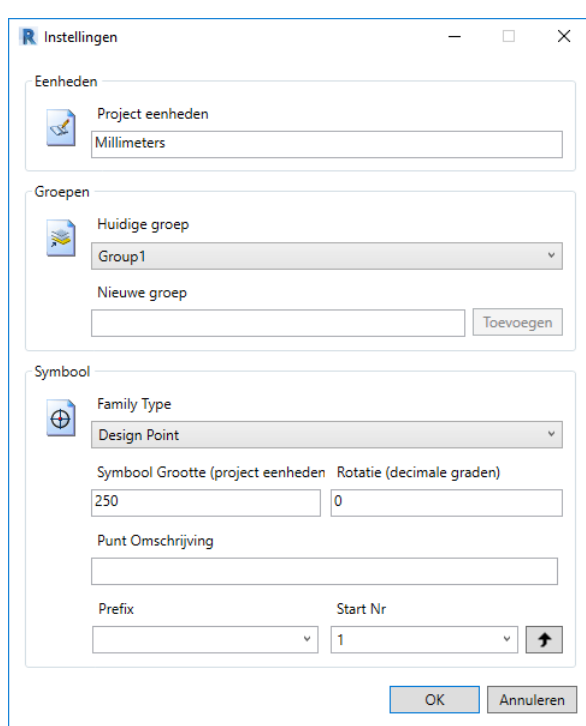

2. Het dialoogvenster *Instellingen* wordt weergegeven:

3. Maak uw instellingen en druk op **OK**.

# **Plaats Punten in een Revit project**

Plaats punten in een Revit project voor uitzetwerkzaamheden. Bijvoorbeeld plaats punten op het snijpunt van stramienen of op de inzetpositie van een heipaal.

- 1. Klik op de Plaats Punten knop op de MC Next toolbar.
- **Notitie** *De positie van de meetpunten wordt bepaald via één van de snapinstellingen, wat betekent dat een meetpunt bijvoorbeeld exact op het snijpunt van lijnen terecht komt. Om de snap instellingen te controleren, ga naar de Manage tab en klik dan op SNAPS.*
- 2. Plaats de punten op de gewenste posities welke u wilt uitzetten.
- 3. Als u klaar bent met het plaatsen van punten, druk tweemaal op **[Esc]**.

### **Automatisch Punten Plaatsen over Families**

Met de Automatisch Punten Plaatsen over Families Wizard kunt u automatisch punten plaatsen over bestaande families. Dit kan praktisch zijn voor bijv. heipalen of kolommen: je laat MC Next de familienaam weten - door te klikken op een familie - en MC Next plaatst automatisch punten over deze families. Op deze manier kunt u honderden punten genereren met slechts een paar muisklikken.

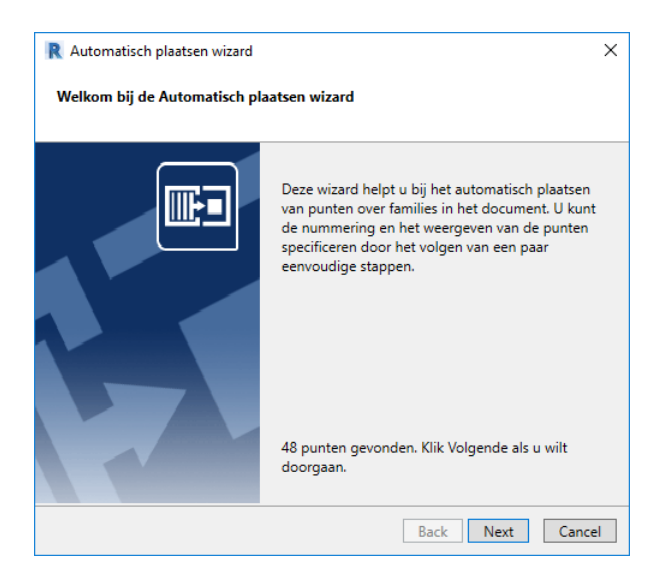

- 1. Klik op de knop Automatisch Punten Plaatsen over Families op de MC Next toolbar.
- 2. Klik op een family in het document.

De geselecteerde family wordt geïsoleerd.

3. Plaats de punten op de gewenste posities welke u wilt uitzetten.

4. Als u klaar bent met het plaatsen van punten, druk tweemaal op **[Esc]**.

De *Automatisch Plaatsen Wizard* wordt weergegeven.

- 5. Volg de instructies in de wizard en dan klik **Voltooien**.
- 6. De punten worden automatisch toegevoegd aan het document.

### **Automatisch Punten Plaatsen over Geometrie**

Met de Automatisch Punten Plaatsen over Geometrie Wizard kunt u automatisch punten plaatsen over geometrie in het document. Dit kan praktisch zijn voor bijv. kolommen of vloeren: je laat MC Next de elementen weten - door het selecteren van meerdere elementen - en MC Next plaatst automatisch punten over deze elementen.

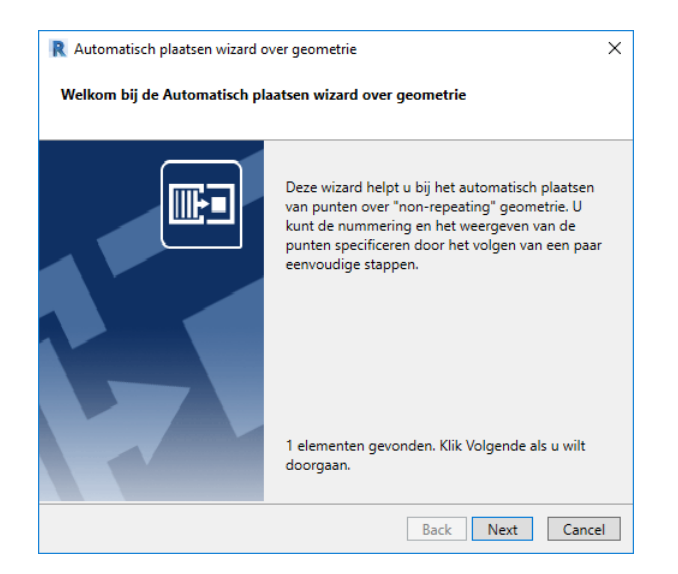

1. Klik op de knop Automatisch Punten Plaatsen over Geometrie op de MC Next toolbar.

De melding *Select multiple elements* verschijnt op het scherm.

Multiple Finish Cancel

2. In het document, selecteer de elementen welke u wilt gebruiken voor de wizard en dan klik **Voltooien**.

De wizard *Automatisch Plaatsen over Geometrie* wordt weergegeven.

- 3. Volg de instructies in de wizard en dan klik **Voltooien**.
- 4. De punten worden automatisch toegevoegd aan het document.

### **Automatisch Punten Plaatsen over Stramienen**

Met de Automatisch Punten Plaatsen over Stramienen Wizard kunt u automatisch punten plaatsen op de snijpunten van stramienen in het document.

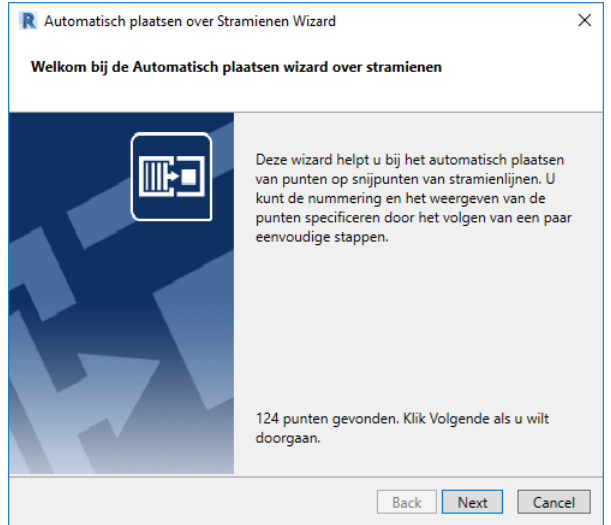

1. Klik op de knop Automatisch Punten Plaatsen over Stramienen op de MC Next toolbar.

De wizard *Automatisch plaatsen over Stramienen* wordt weergegeven.

- 2. Volg de instructies in de wizard en dan klik **Voltooien**.
- 3. De punten worden automatisch toegevoegd aan het document.

## **Tag punten in een Revit project**

Om Punt labels (tags) toe te voegen aan de punten in een Revit project, selecteer eerst een bovenaanzicht vanuit de Project Browser en klik dan op de knop Tag Punten op de MC Next toolbar.

De punten worden nu gemarkeerd met een punt nummer.

## **Exporteren vanuit Revit naar de MC Next software**

Gebruik de MC Next toolbar in uw Revit software voor het exporteren van achtergrond bestanden en punten.

### **Exporteren punten naar MC Next**

Voor het exporteren van punten naar de MC Next software, klik op de Export Punten knop  $\rightarrow$  op de MC Next toolbar.

Automatisch worden de punten geladen in MC Next. U kunt de punten verder verwerken of verzenden naar uw total station of mobiel apparaat. Voor meer informatie, zie Communiceren met apparaten.

### **Exporteren achtergrond bestand en punten naar MC Next**

Als u beschikt over een mobiel apparaat (Windows Mobile) kunt u automatisch een achtergrondbestand in DXF formaat exporteren tezamen met uw punten. Zo heeft u altijd uw CAD tekening bij de hand buiten in het veld.

- 1. Selecteer een bovenaanzicht of view welke u wilt gebruiken voor het achtergrond bestand, mocht u dit nog niet hebben gedaan. Om dit te doen, selecteer een view vanuit de project browser.
- 2. Op de MC Next toolbar, klik op het pijltje op de knop Export Punten  $\Box$  en dan klik op de knop Export Achtergrond bestand en punten in het pullout menu.

Automatisch worden de punten geladen in MC Next en is het achtergrond bestand aangemaakt.

U kunt de punten verder verwerken of verzenden naar uw total station of mobiel apparaat. Voor meer informatie, zie Communiceren met apparaten.

## **Exporteren naar de Revit software**

1. Vanuit de *Ribbon*, selecteer *Export naar Revit*.

Het dialoogvenster *Export naar Revit* wordt weergegeven.

2. Selecteer de groepen welke u wilt exporteren en dan klik **Export**.

In Revit, de melding *Import is ready* verschijnt.

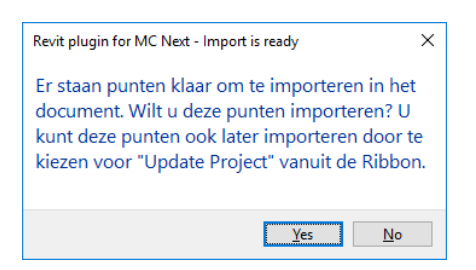

3. Kies **Yes** voor het importeren van de punten in het huidige project of kies **No** om te annuleren. U kunt ook altijd de punten later importeren door te klikken op de knop Update Project in de Ribbon.

## **Genereer Afwijkingen**

De Genereer Afwijkingen wizard helpt u bij het vergelijken van gemeten punten met uw originele ontwerp punten in het document. U kunt de afwijkingen rapporten en weergeven in het document door het volgen van een paar eenvoudige stappen.

De wizard is ontworpen als ondersteuning voor het rapporteren van As-Built metingen.

1. Vanuit de *Ribbon*, selecteer *Genereer Afwijkingen*.

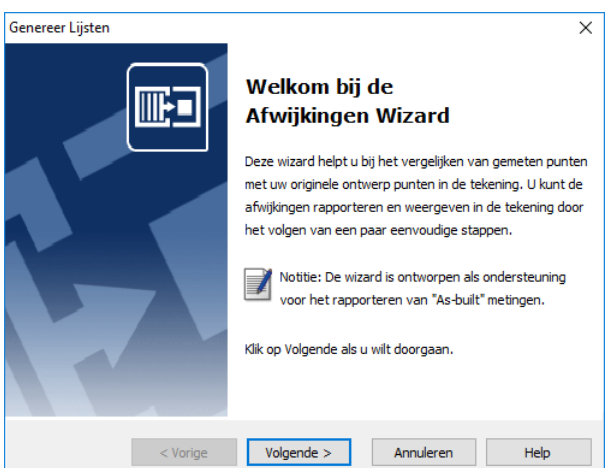

The *Afwijkingen Wizard* wordt weergegeven.

2. Volg de instructies in de wizard en dan klik **Voltooien**.

U kunt in de wizard een selectie maken van uw gemeten punten welke u wilt gebruiken voor het vergelijken. Vervolgens kunt u een Revit bestand of een punt groep selecteren met uw ontwerppunten. Selecteer *Vanuit Groep* voor het vergelijken van twee punt groepen of selecteer *Vanuit Revit document* om afwijkingen te genereren in het Revit document.

7 Werken met Revit Data

# **A Tutorial**

Deze tutorial heeft lessen over instellingen, het importeren en exporteren van bestanden, het voorbereiden van punten in een CAD tekening, het genereren van rapporten en het berekenen van volumes.

U kunt deze lessen opeenvolgend doorlopen, of u kunt één les per keer doen. Echter, binnen elke les moet u de oefeningen in de aangegeven volgorde voltooien, aangezien de eerste oefeningen u informatie geven die u nodig hebt voor de latere oefeningen in die les.

# **Voordat u begint**

Elke les, behalve de eerste, gebruikt een voorbeeld tekening en / of data bestand.

**Notitie** – *Als u de lessen volgt, zult u de voorbeeld bestanden veranderen. Back-ups van deze voorbeeld bestanden zijn te vinden in de \Program Files (x86)\MOUS Software\MC Next <Versie Nummer>\Tutorial folder.*

Als een les al eerder is uitgevoerd, kopieer deze originele voorbeeld bestanden naar de \Documenten\MC Next *<Versie Nummer>* Tutorial folder bij het starten van een nieuwe tutorial sessie om ervoor te zorgen dat de volgorde beschreven in elke les goed kan worden gevolgd.

## **Les 1: Instellingen toepassen**

### **Programma Instellingen toepassen**

In deze oefening selecteert u de eenheden en een CAD programma voor de MC Next software. Om deze les uit te voeren, volgt u onderstaande stappen:

- 1. Start de MC Next software, mocht u dit nog niet hebben gedaan. Om dit te doen, vanuit de Windows *Start* menu selecteer *Programma's* / *MC Next*.
- 2. Vanuit de *Ribbon Quick Access Toolbar* boven in het scherm, selecteer *Programma Instellingen*.

Het dialoogvenster *Instellingen* wordt weergegeven.

3. Selecteer tab *Eenheden*:

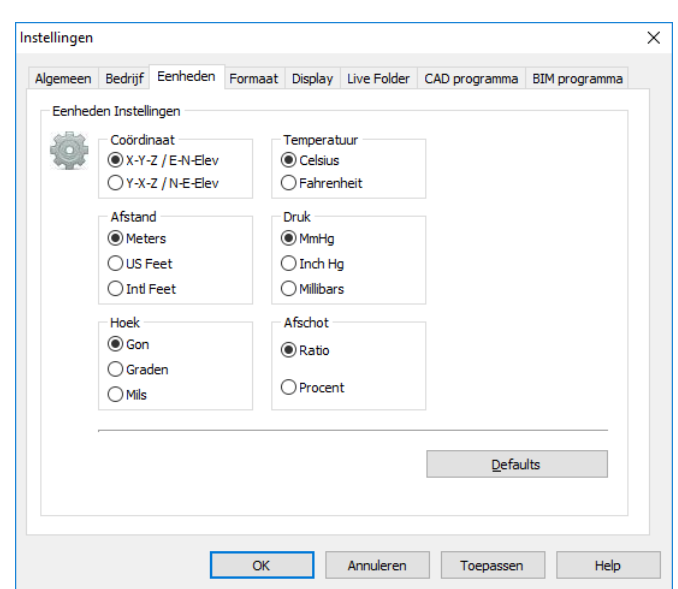

- 4. Selecteer de volgende instellingen:
	- Coördinaat Volgorde: X-Y-Z / E-N-Elev
	- Afstand: Meters
	- Hoek: Gon

Deze eenheden worden nu de standaard eenheden voor uw projecten.

5. Selecteer tab *CAD Programma*:

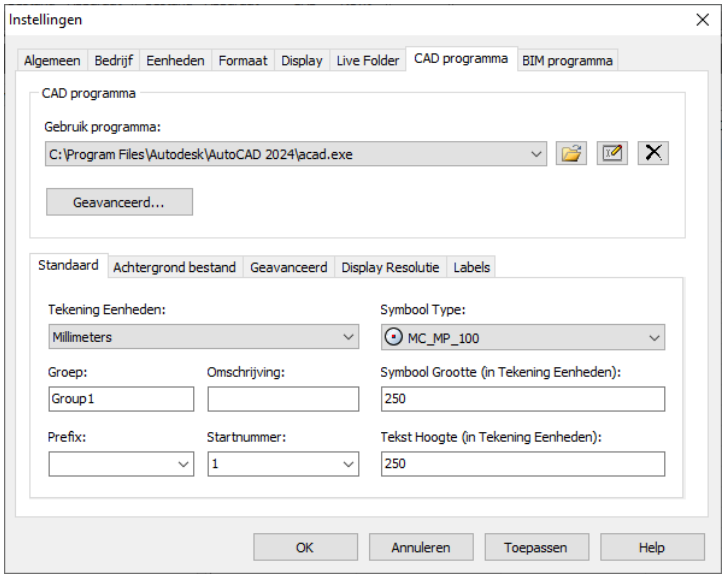

6. Klik op de Browse knop **12.** naast de *Gebruik Programma* lijst.

- 7. Open de folder waar uw CAD programma is geïnstalleerd (bijvoorbeeld c:\Program Files\Autodesk\AutoCAD 2024) en dan klik op de *executable* (acad.exe) om te selecteren.
- 8. Klik **Open**.
- 9. Klik **OK** voor het toepassen van deze instellingen en sluit het *Instellingen* dialoogvenster.

### **Communicatie Instellingen toepassen**

In deze oefening selecteert u de total station en communicatie instellingen die de MC Next software zal gebruiken.

1. Vanuit de *Ribbon Quick Access Toolbar* boven in het scherm, selecteer *Apparaat Instellingen*.

Het dialoogvenster *Communicatie Instellingen* wordt weergegeven:

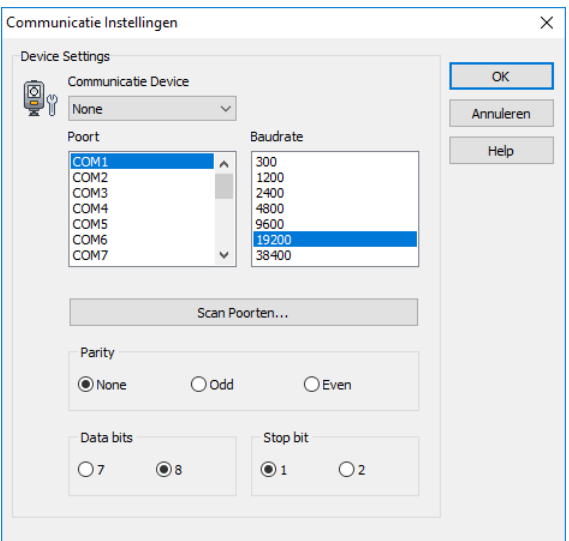

- 2. Vanuit de *Communicatie Device* lijst, selecteer uw total station.
- 3. Selecteer de juiste instellingen voor poort, baud rate, data bits en stop bit.
- **Notitie** *MC Next dient dezelfde baudrate en parity te hebben als op uw total station om de communicatie goed te laten verlopen.*
- 4. Klik **OK** voor het toepassen van deze instellingen en sluit het dialoogvenster.

Dit concludeert de les *Instellingen toepassen*. In de volgende les leert u hoe u bestanden kunt importeren en exporteren.

## **Les 2: Importeren en exporteren van bestanden**

### **Importeren vanuit bestand**

In deze oefening leert u hoe u een bestand kunt importeren.

- 1. Start de MC Next software, mocht u dit nog niet hebben gedaan.
- 2. Vanuit de *Ribbon*, selecteer *Import vanuit Bestand*.

De *Import vanuit Bestand* wizard wordt weergegeven:

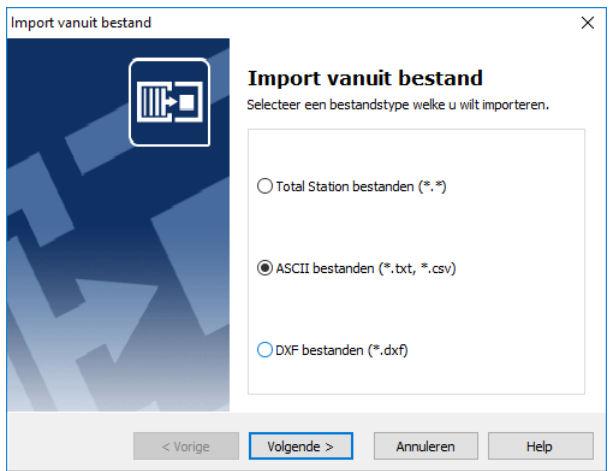

- 3. Selecteer de *ASCII bestanden* optie en dan klik **Volgende**.
- 4. Klik op de Browse knop en dan navigeer naar de \ Documenten \ MC Next *<Versie Nummer>* Tutorial \ MC Example Project Meters folder. Selecteer het bestand: 4\_Terrain\_MCS.txt.
- 5. Klik **Open**.
- 6. Klik **Import**.

Het bestand wordt geïmporteerd in de MC Next software. Merk op dat de inhoud van het bestand wordt weergegeven in zowel de ListView als in de GraphicView.

**Tip** – *U kunt ook bestanden importeren door ze te slepen van uw lokale harde schijf naar het hoofdscherm van MC Next (drag & drop).*

### **Exporteren bestanden naar CAD**

In deze oefening leert u hoe u een bestand kunt exporteren naar uw CAD programma.

1. Vanuit de *Ribbon*, selecteer *Export naar CAD*.

De *Export naar CAD* wizard wordt weergegeven:

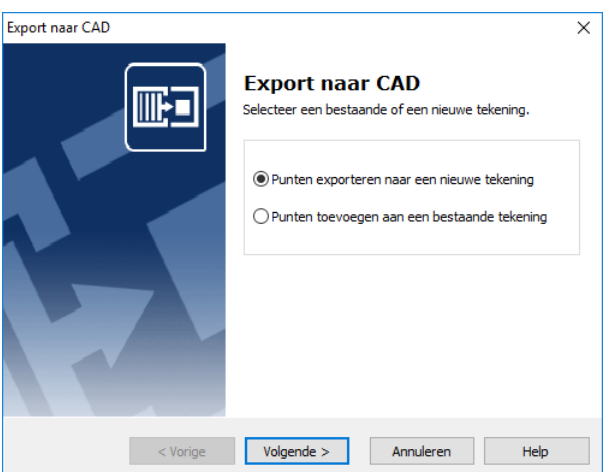

- 2. Selecteer de *Punten exporteren naar een nieuwe tekening* optie en dan klik **Volgende**.
- 3. Selecteer de groep *4\_Terrain\_MCS* en dan klik **Volgende**.
- 4. Selecteer de tekening eenheden. Voor *Eenheden (XY)* en *Eenheden (Z)*, selecteer Meters.
- 5. Klik **Details**.
- 6. Voor de *Annotatie Type* optie, selecteer PuntID + Code.
- 7. Klik **Volgende**.
- 8. Selecteer de *Teken Polyline tussen continue reeks punten* optie en dan klik **Volgende**.
- 9. Selecteer de *Met coördinaten zoals gemeten* optie en dan klik **Export**.

Uw CAD software wordt gestart en automatisch opent de CAD-tekening die u zojuist hebt geëxporteerd.

**Notitie** – *Merk op dat punt 3001 en 3002 zijn gemeten als referentie punten, welke we zullen gebruiken in les 4 om de ontwerp tekening te positioneren.*

### **Exporteren grondslag punten bestand**

In deze oefening leert u hoe u een bestand kunt exporteren met alleen grondslag punten.

- 1. Ga terug de MC Next software, mocht u dit nog niet hebben gedaan.
- 2. In de ListView van de MC Next software, selecteer de punten voor het exporteren. Druk en houd **[Shift]** ingedrukt terwijl u klikt op punt 9000 en dan klikt op punt 9050.

De punten 9000 tot 9050 zijn nu geselecteerd.

3. Vanuit de *Ribbon*, selecteer *Kopiëren*.

De punten 9000 tot 9050 worden op het klembord geplaatst.

- 4. Vanuit de *Ribbon Application Menubar* boven in het scherm, selecteer *Nieuw*.
- 5. Vanuit de *Ribbon*, selecteer *Plakken*.

De grondslag punten 9000 tot 9050 worden toegevoegd aan de nieuwe groep.

6. Vanuit de *Ribbon*, selecteer *Export naar Bestand*.

De *Export naar Bestand* wizard wordt weergegeven.

- 7. Selecteer de *ASCII bestanden* optie en dan klik op **Volgende**.
- 8. Selecteer de nieuwe groep en dan klik **Volgende**.
- 9. Klik op de Browse knop  $\boxed{\triangle}$  en dan navigeer naar de \ Documenten \ MC Next *<Versie Nummer>* Tutorial \ MC Example Project Meters folder. Toets in de bestandsnaam: **ControlPoints.txt**.
- 10. Klik **Opslaan**.
- 11. Klik **Export**.

Het bestand wordt geëxporteerd.

**Notitie** – *Het bestand ControlPoints.txt wordt toegevoegd aan een project in les 5.*

Dit concludeert de les over het importeren en exporteren van bestanden. In de volgende les leert u hoe u punten kunt voorbereiden in een CAD-tekening.

# **Les 3: Punten voorbereiden in een CAD tekening**

In deze les zult u vertrouwd raken met termen welke vaak worden gebruikt in CADtekeningen en leert u hoe u punten kunt voorbereiden in een CAD tekening.

### **Terminologie in een CAD tekening**

De onderstaande tabel definieert enkele van de termen die de MC Next software gebruikt om te verwijzen naar CAD tekeningen:

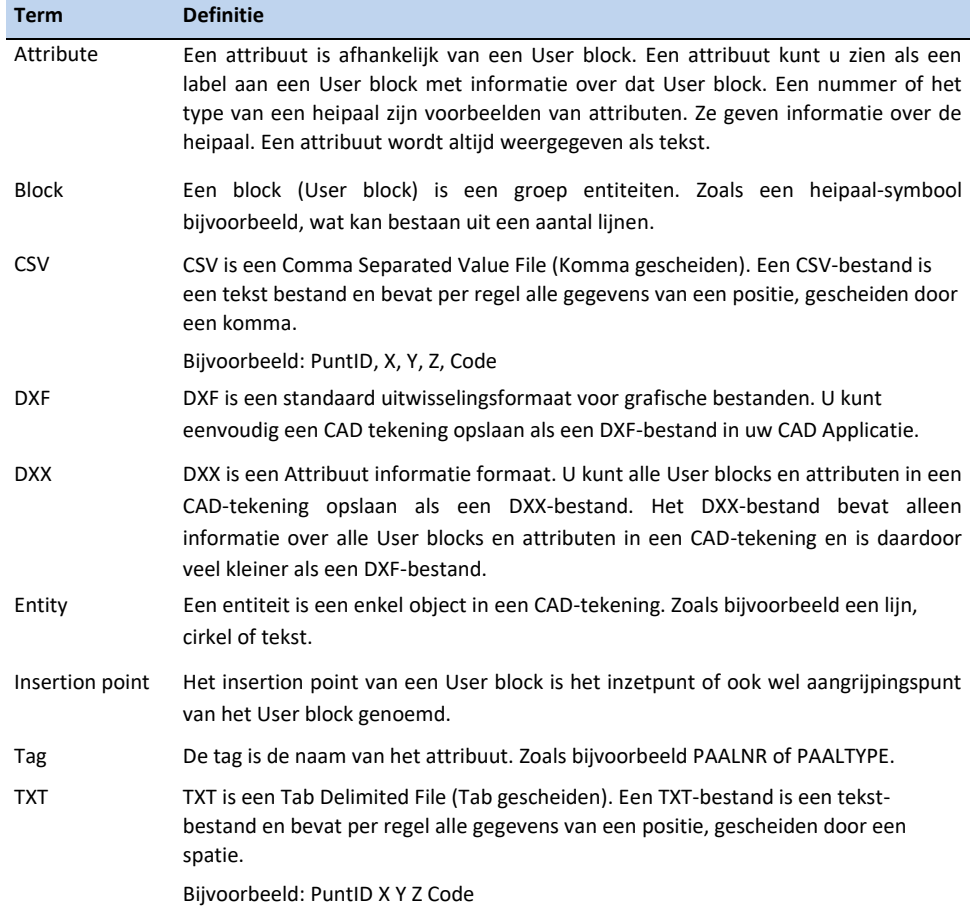

### **Plaats punten in een CAD tekening**

- 1. Start de MC Next software, mocht u dit nog niet hebben gedaan.
- 2. Vanuit de *Ribbon* boven in het scherm, selecteer *Punten voorbereiden in CAD*.

De CAD software wordt automatisch gestart en toont de MC Next toolbar.

- 3. In de CAD software, selecteer *File* / *Open* en navigeer naar de \ Documenten \ MC Next <Versie Nummer> Tutorial \ MC Example Project Meters folder. Selecteer het bestand: MC\_Example\_clean.dwg.
- 4. Wanneer de CAD tekening is geopend, klik op de Instellingen knop  $\blacktriangleright$  op de MC Next toolbar.

Het dialoogvenster *Instellingen* wordt weergegeven:

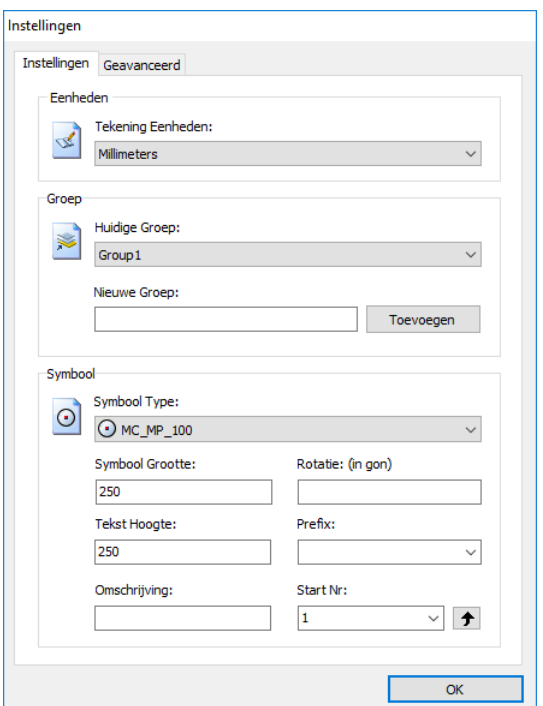

- a. In de *Tekening Eenheden* lijst, selecteer Meters.
- b. In het veld *Nieuwe Groep*, toets **Foundation** en dan klik **Toevoegen**.
- c. In het *Start Nummer* veld, toets **501**.
- d. Klik **OK** voor het toepassen van deze instellingen.

Als u werkt met AutoCAD LT, klik op de knop Update Tekening op de MC Next toolbar om deze instellingen op te slaan in de tekening.

- 5. In de command line van uw CAD software, toets in **OSNAP**. Voor de snap functie, selecteer Intersection en dan klik **OK**.
- **Tip** *De positie van de meetpunten wordt bepaald via één van de Osnapinstellingen, wat betekent dat een meetpunt exact op het snijpunt van lijnen terecht komt of exact op de 'inzetpositie' van een heipaal. U kunt de osnap instellingen weergeven in uw CAD programma door het commando OSNAP. U kunt de OSNAP ook instellen via de statusbalk in uw CAD programma.*
- 6. Op de MC Next toolbar, klik op de Plaats punten knop  $\bigodot$ .
- 7. Met uw linker muis knop, klik op één van de hoekpunten van het bijgebouw links in de tekening en dan klik opnieuw voor het positioneren van het punt nummer.
- **Notitie**  *De Snap functie activeert als u de kruising met de muiscursor nadert. Zorg ervoor dat u ver genoeg inzoomt om de snap positie visueel goed te zien van het punt.*

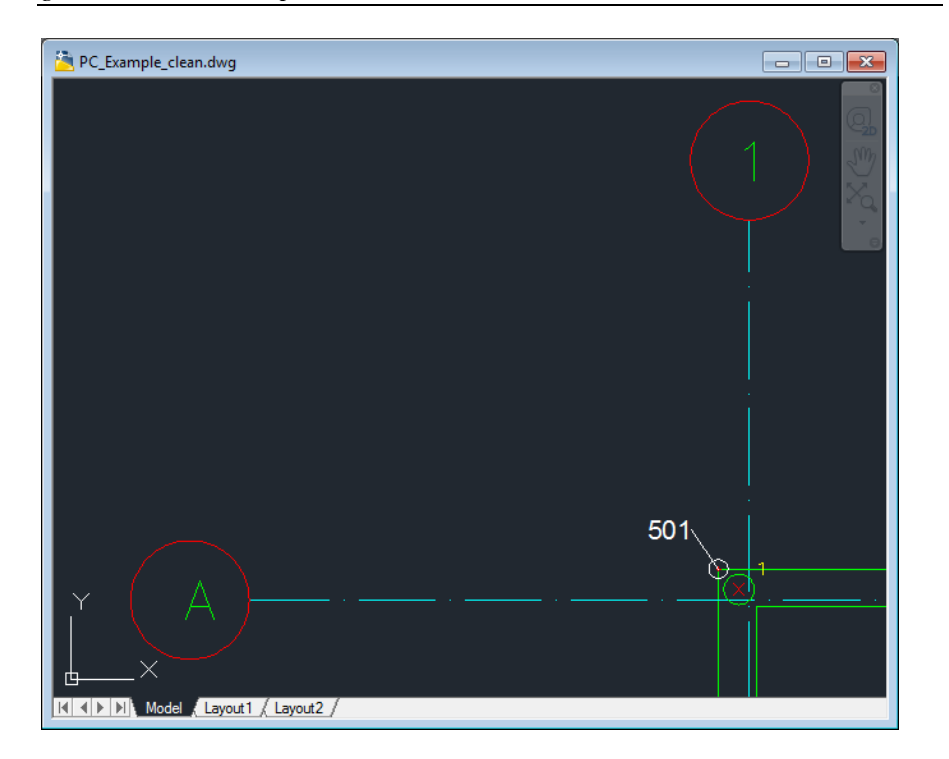

- 8. Klik op elk van de overige punten op de buitenhoeken van de fundering.
- 9. Als u klaar bent met het plaatsen van punten, druk op **[Esc]**.
- 10. Vanuit het *File* menu van uw CAD software, selecteer *Save* om de huidige tekening op te slaan.

### **Automatisch Punten Plaatsen over Blocks**

In deze oefening leert u hoe u automatisch punten kunt plaatsen over blocks in een CAD tekening voor uitzetwerkzaamheden.

1. Klik op de knop Automatisch Punten Plaatsen over Blocks  $\bigoplus$  op de MC Next toolbar.

De melding *Selecteer een block* verschijnt op het scherm.

2. Klik op een heipaal (= Block) van het hoofdgebouw in de tekening.

De melding *Selecteer objecten* verschijnt.

3. In de tekening, sleep een rechthoek over het gedeelte welke u wilt gebruiken voor de wizard en dan druk **[Enter]**. Voor nu, selecteer de hele tekening.

De wizard *Automatisch Punten Plaatsen over Blocks* verschijnt op het scherm.

4. Klik **Volgende** en selecteer de *Door waarde in de tag* optie voor het nummeren van de blocks. Klik **Volgende** om verder te gaan.

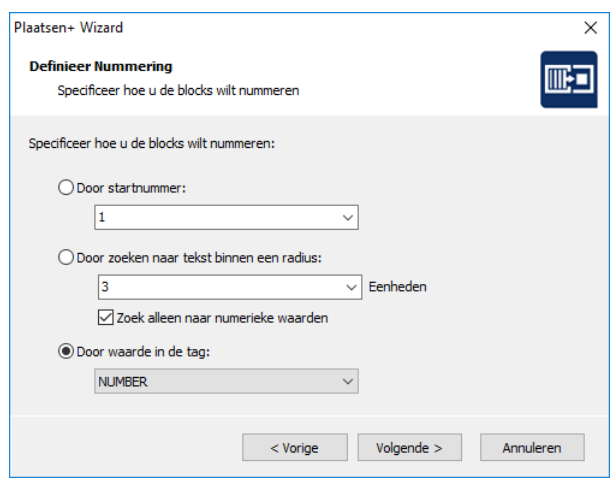

- 5. Klik op de knop **Selecteer alle blocks met huidige Tag** om alle heipalen te selecteren en dan klik **Volgende**.
- 6. In het veld *Nieuwe Groep*, toets **Piles**, klik **Toevoegen** en dan klik **Volgende**.
- 7. Controleer de instellingen voor de punten en klik **Volgende**.
- 8. Selecteer voor ongeldige nummers de *Overslaan* optie en dan klik **Volgende**.
- 9. Een samenvatting van de punten wordt weergegeven. Controleer de punten en dan klik **Volgende**.
- 10. Klik **Voltooien** om de wizard te sluiten.
- 11. Klik op de knop Update tekening  $\Box$  op de MC Next toolbar om de punten toe te voegen aan de huidige tekening.
- 12. Vanuit de *File* menu van uw CAD software, selecteer *Save* om de huidige tekening op te slaan.

### **Automatisch Punten Plaatsen over Lijnen**

In deze oefening leert u hoe u automatisch punten kunt plaatsen over lijnen in een CAD tekening voor uitzetwerkzaamheden.

1. Klik op de knop Automatisch Punten Plaatsen over Lijnen  $\mathcal G$  op de MC Next toolbar.

De melding *Selecteer een lijn* verschijnt op het scherm.

2. Klik op een stramien lijn van het hoofdgebouw in de tekening.

De melding *Selecteer objecten* verschijnt op he scherm.

3. In de tekening, sleep een rechthoek over het gedeelte welke u wilt gebruiken voor de wizard en dan druk **[Enter]**. Voor nu, selecteer het hoofdgebouw.

De wizard *Automatisch Punten Plaatsen over Lijnen* verschijnt op het scherm.

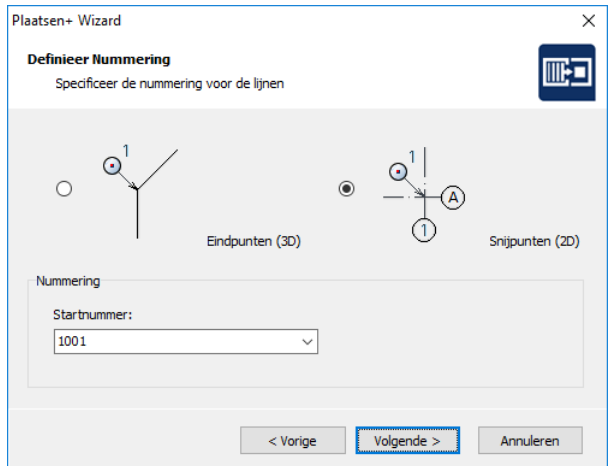

- 4. Klik **Volgende** en selecteer de *Snijpunten (2D)* optie. In het *Start nummer* veld, toets **1001** en dan klik **Volgende**.
- 5. Selecteer layer *GRID-LINES-25* en dan klik **Volgende**.
- 6. In het veld *Nieuwe Groep*, toets **Grid**, klik **Toevoegen** en dan klik **Volgende**.
- 7. Controleer de instellingen voor de punten en klik **Volgende**.
- 8. Selecteer de *eerste optie* voor Nummering Route en dan klik **Volgende**.
- 9. Een samenvatting van de punten wordt weergegeven. Controleer de punten en dan klik **Volgende**.
- 10. Klik **Voltooien** om de wizard te sluiten.
- 11. Klik op de knop Update tekening  $\Box$  op de MC Next toolbar om de punten toe te voegen aan de huidige tekening.
- 12. Vanuit de *File* menu, kies *Save* in uw CAD programma om de huidige tekening op te slaan.

### **Automatisch Punten Plaatsen over Cirkels of Punten**

In deze oefening leert u hoe u automatisch punten kunt plaatsen over cirkels of punten in een CAD tekening voor uitzetwerkzaamheden.

1. Klik op de knop Automatisch Punten Plaatsen over Cirkels of Punten  $\mathcal O$  op de MC Next toolbar.

De melding *Selecteer een cirkel of punt* verschijnt op het scherm.

2. Klik op een heipaal (= Cirkel) links in de tekening (bijgebouw, niet het hoofdgebouw).

De melding *Selecteer objecten* verschijnt op het scherm.

3. In de tekening, sleep een rechthoek over het gedeelte welke u wilt gebruiken voor de wizard en dan druk **[Enter]**. Selecteer het bijgebouw, niet het hoofdgebouw.

De wizard *Automatisch Punten Plaatsen over Cirkels of Punten* verschijnt op het scherm.

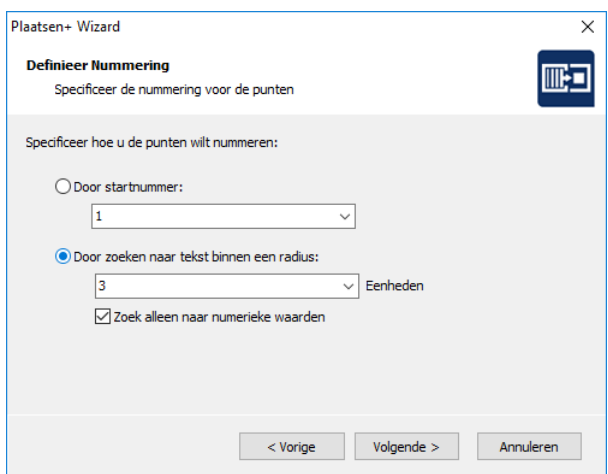

- 4. Klik **Volgende**. Selecteer de *Door zoeken naar tekst binnen een radius* optie en dan klik **Volgende**.
- 5. Selecteer layer *PILES-CIRCLES* en dan klik **Volgende**.
- 6. Vanuit de Groepen lijst, selecteer *Piles* en dan klik **Volgende**.
- 7. Voor de positie van het Punt Nummer, selecteer het *tweede kwadrant*. In het *Wijzig Nummer: +/-* veld, toets **200** en dan klik **Volgende.**
- 8. Voor ongeldige nummers, selecteer de *Nummer toekennen* optie en dan klik **Volgende**.
- 9. Een samenvatting van de punten wordt weergegeven. Controleer de punten en dan klik **Volgende**.
- 10. Klik **Voltooien** om de wizard te sluiten.
- 11. Klik op de knop Update tekening  $\Box$  op de MC Next toolbar om de punten toe te voegen aan de huidige tekening.

In de volgende stappen leert u hoe u polylines op de ROAD-LINES layer kunt splitsen in segmenten van 2 meters voor uitzetwerkzaamheden.

- 12. Maak layer **ROAD\_LINES** "current" door op de layer te klikken in de layer lijst.
- 13. In de command line, toets **MEASURE** en dan druk [**Enter]**.

De melding *Select object to measure* verschijnt.

14. Klik op één van de polylines van de *ROAD\_LINES* layer.

De melding *Specify length of segment or [Block]* verschijnt.

15. Toets **2** en dan druk [**Enter]**.

Merk op dat de polyline is opgesplitst in segmenten van 2 meter. De gemarkeerde punten zijn POINT entiteiten.

- 16. Nu herhaal stap 13, 14 en 15 om de twee overgebleven polylines te splitsen van de *ROAD\_LINES* layer.
- 17. Klik op de knop Automatisch Punten Plaatsen over Cirkels of Punten  $\mathcal{O}_{op}$ de MC Next toolbar.

De melding *Selecteer een cirkel of punt* verschijnt op het scherm.

18. Klik op één van de gemarkeerde punten (entiteit point).

De melding *Selecteer objecten* verschijnt op het scherm.

19. In de tekening, sleep een rechthoek over het gedeelte welke u wilt gebruiken voor de wizard en dan druk **[Enter]**. Voor nu, selecteer de hele tekening.

De wizard *Automatisch Punten Plaatsen over Cirkels of Punten* verschijnt op het scherm.

- 20. Klik **Volgende** en selecteer de *Door Startnummer* optie. In het *Start nummer* veld, toets **2001** en dan klik **Volgende**.
- 21. Selecteer layer *ROAD\_LINES* en dan klik **Volgende**.
- 22. In het veld *Nieuwe Groep*, toets **Road**, klik **Toevoegen** en dan klik **Volgende**.
- 23. Controleer de instellingen voor de punten en klik **Volgende**.
- 24. Selecteer voor Nummering Route de *None (by creation order)* optie en dan klik **Volgende**.
- 25. Een samenvatting van de punten wordt weergegeven. Controleer de punten en klik **Volgende**.
- 26. Klik **Voltooien** om de wizard te sluiten.
- 27. Klik op de knop Update tekening  $\Box$  op de MC Next toolbar om de punten toe te voegen aan de huidige tekening.
- 28. Vanuit het *File* menu, kies *Save* in uw CAD programma om de huidige tekening op te slaan.

Dit concludeert de les Punten voorbereiden in een CAD-tekening. In de volgende les leert u hoe u een nieuw coördinaat systeem kunt definiëren in een CAD tekening.

## **Les 4: Definieer een Coördinaat Systeem**

In deze oefening leert u hoe u een nieuw coördinaat systeem (MCS) definieert in een CAD tekening.

- 1. Start de MC Next software, mocht u dit nog niet hebben gedaan.
- 2. Vanuit de Ribbon boven in het scherm, selecteer *Punten voorbereiden in CAD*.

De CAD software wordt automatisch gestart en toont de MC Next toolbar.

- 3. In de CAD software, selecteer *File* / *Open* en navigeer naar de \ Documenten \ MC Next <Versie Nummer> Tutorial \ MC Example Project Meters folder. Selecteer het bestand MC\_Example\_WCS.dwg.
- 4. Wanneer de CAD tekening is geopend, klik op de Definieer Coördinaat Systeem knop  $\Box$  op de MC Next toolbar.

De wizard *Definieer Coördinaat Systeem* wordt weergegeven.

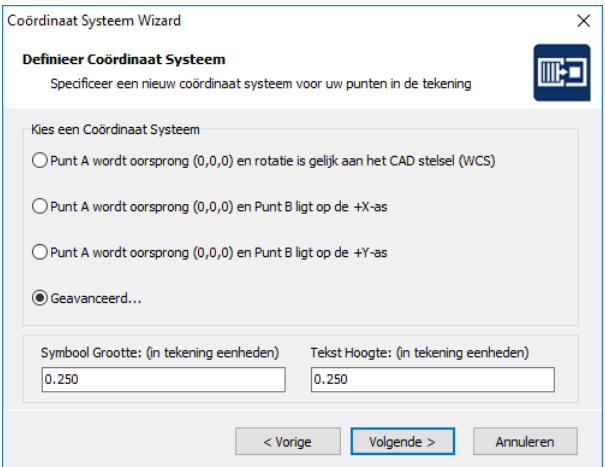

- 5. Klik **Volgende**. Selecteer de optie *Geavanceerd*… en dan klik **Volgende**.
- 6. Vanuit de Groepen lijst, selecteer *Grid*. Selecteer punt *1001* en dan klik op de **= Punt A** knop.
- **Notitie**  *We geven punt 1001 de coördinaten van punt 3001 welke is gebruikt in les 2 – bestand: 4\_Terrain\_MCS.txt. We geven punt 1011 de coördinaten van punt 3002. Punt 3001 en 3002 zijn gemeten buiten in het veld en representeren de twee snijpunten van stramienen. We gaan deze punten gebruiken om de ontwerp tekening te positioneren.*
- 7. In het *Nieuwe X in CAD:* veld, toets **202328.928** (= meters). In het *Nieuwe Y in CAD:* veld, toets **439451.684**.
- 8. Selecteer punt *1011* en dan klik op de **= Punt B** knop.
- 9. In het *Nieuwe X in CAD:* veld, toets **202330.319** (= meters). In de *Nieuwe Y in CAD:* veld, toets **439487.662** en dan klik **Volgende**.
- 10. Een samenvatting van het coördinaat system wordt weergegeven. Controleer de data en klik **Volgende**.
- 11. Klik **Voltooien** om de wizard te sluiten.
- 12. Klik op de knop Update tekening  $\Box$  op de MC Next toolbar om de twee basis punten toe te voegen aan de huidige tekening.
- 13. Vanuit het *File* menu, kies *Save* in uw CAD programma om de huidige tekening op te slaan.

Dit concludeert de les Definieer een coördinaat systeem. In de volgende les leert u hoe u geplaatste punten kunt exporteren naar de MC Next software om vervolgens te verzenden naar een total station of mobiel apparaat.

### **Les 5: Exporteren punten naar een apparaat**

In deze les leert u hoe u punten kunt exporteren van uw CAD software naar de MC Next software om vervolgens te verzenden naar een total station of mobiel apparaat.

### **Exporteren punten vanuit de CAD software**

- 1. Start de MC Next software, mocht u dit nog niet hebben gedaan.
- 2. Vanuit de *Ribbon* boven in het scherm, selecteer *Punten voorbereiden in CAD*.

Uw CAD software wordt automatisch gestart en toont de MC Next toolbar.

- 3. In de CAD software, selecteer *File* / *Open* en dan navigeer naar de \ Documenten \ MC Next <Versie Nummer> Tutorial \ MC Example Project Meters folder. Selecteer het bestand: MC\_Example\_MCS.dwg.
- 4. Wanneer de CAD tekening is geopend, klik op de Export Punten knop op de MC Next toolbar.

De punten worden geladen in de MC Next software. U kunt vervolgens de punten verzenden naar een total station of mobiel apparaat.

### **Exporteren achtergrond bestand en punten vanuit de CAD software**

Als u beschikt over een mobiel apparaat (Windows Mobile) kunt u automatisch een achtergrond bestand in DXF formaat exporteren tezamen met de punten. Zo heeft u altijd uw CAD tekening bij de hand buiten in het veld.

**Tip** – *Om achtergrondbestanden niet te zwaar te maken qua bestandsgrootte is het aanbevolen om eerst het commando LAYISO in te toetsen in de command line van uw CAD programma om eenvoudig lagen die u nodig hebt voor het achtergrond bestand te isoleren. Om dit LAYISO commando te gebruiken, toets in LAYISO in de command line van de CAD software en gebruik dan de muis om de entiteiten te kiezen welke u in het achtergrond bestand wilt opnemen en druk op* **[Enter]***.*

- 1. Ga terug naar de CAD software, mocht u dit nog niet hebben gedaan.
- 2. Op de MC Next toolbar, klik op het pijltje op de knop Export Punten  $\mathbb{R}^n$ en dan klik op de knop Export Achtergrond bestand  $\&$  Punten in het pullout menu.

De melding *Selecteer objecten voor achtergrond bestand* verschijnt op het scherm.

- 3. Maak nu een schermselectie door een rechthoek te slepen over de tekening. Klik eerst met uw muiscursor rechtsboven en daarna linksonder om een schermselectie te maken. Voor nu, selecteer de gehele tekening.
- 4. Druk **[Enter]**.

De melding *Achtergrondbestand is aangemaakt (Grootte in Kb)* verschijnt op het scherm. Vervolgens worden de punten automatisch geëxporteerd naar de MC Next software.

Om terug te keren naar de oorspronkelijke tekening kunt u het commando **LAYUNISO** intoetsen in de CAD software.

U kunt de punten nu verzenden naar een mobiel apparaat.

### **Exporteren data naar een mobiel apparaat**

In deze oefening leert u hoe u punten en een achtergrond bestand kunt exporteren naar een mobiel apparaat.

- 1. Ga terug naar de MC Next software, mocht u dit nog niet hebben gedaan.
- 2. Sluit uw mobiel apparaat aan op de computer met behulp van Microsoft ActiveSync technologie. Voor meer informatie over ActiveSync, zie de documentatie van uw mobiel apparaat.
- 3. Vanuit de *Ribbon*, selecteer *Export naar Apparaat*.

Het dialoogvenster *Export naar Apparaat* wordt weergegeven.

- 4. Selecteer de groepen welke u wilt exporteren.
- 5. Klik op de knop **Bestand Toevoegen…** en dan navigeer naar de \ Documenten \ MC Next <Versie Nummer> Tutorial \ MC Example Project Meters folder. Selecteer het bestand ControlPoints.txt en dan klik **Open**.
- 6. Klik **Volgende** en type een naam voor het bestand welke u wilt exporteren.

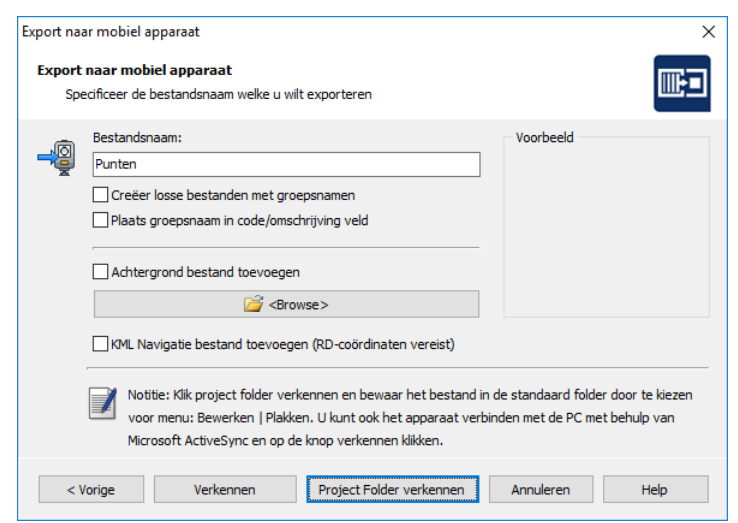

- 7. Als u een achtergrond bestand heeft aangemaakt in uw CAD software en wilt toevoegen, vinkt u *Achtergrond Bestand toevoegen* aan.
- 8. Klik **Verkennen** of **Project Folder verkennen** om te beginnen met het uitwisselen van bestanden.

De bestanden worden nu op het klembord geplaatst.

9. Om de bestanden op te slaan in de standaard folder, selecteer *Plakken* vanuit het *Wijzigen* menu. U kunt ook een nieuwe folder aanmaken, indien gewenst.

### **Exporteren data naar een total station**

In deze oefening leert u hoe u punten kunt exporteren naar een total station.

- 1. Ga terug naar de MC Next software, mocht u dit nog niet hebben gedaan.
- 2. Sluit uw total station aan op uw computer.
- 3. Vanuit de *Ribbon*, selecteer *Export naar Apparaat*.

Het dialoogvenster *Export naar Apparaat* wordt weergegeven.

- 4. Selecteer de groepen welke u wilt exporteren.
- 5. Klik op de knop **Bestand Toevoegen…** en dan navigeer naar de \ Documenten \ MC Next <Versie Nummer> Tutorial \ MC Example Project Meters folder. Selecteer het bestand ControlPoints.txt en dan klik **Open.**
- 6. Klik **Volgende** en stel uw total station in om data te ontvangen.
- 7. Als de total station is ingesteld op ontvangen, klik **Nu Zenden**.

De MC Next software zend de punten naar het apparaat. Tijdens het verzenden worden de reeds verzonden records weergegeven in het dialoogvenster en op de total station worden de reeds ontvangen records weergegeven.

8. Als het verzenden is voltooid, klik **OK**.

Dit concludeert de les over Export punten naar een apparaat. In de volgende les leert u hoe u rapporten kunt genereren.
### **Les 6: Genereer een rapport**

In deze les leert u hoe u een rapport kunt genereren met coördinaten uit een bestand.

- 1. Start de MC Next software, mocht u dit nog niet hebben gedaan.
- 2. Vanuit de *Ribbon*, selecteer *Import vanuit Bestand*.

De *Import vanuit Bestand* wizard wordt weergegeven:

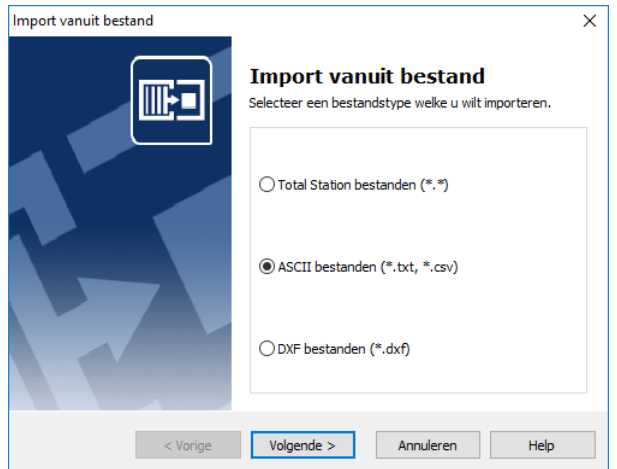

- 3. Selecteer de *ASCII bestanden* optie en dan klik **Volgende**.
- 4. Klik op de Browse knop  $\Box$  en dan navigeer naar de \ Documenten \ MC Next *<Versie Nummer>* Tutorial \ MC Example Project Meters folder. Selecteer het bestand: 4\_Terrain\_MCS.txt
- 5. Klik **Open**.
- 6. Klik **Import** om het bestand te importeren in de MC Start software.
- 7. Vanuit de *Ribbon*, selecteer *Genereer Rapport*.

De *Genereer Rapporten* wizard wordt weergegeven.

- 8. Selecteer *Genereer een coördinatenlijst* en dan klik **Volgende**.
- 9. Selecteer groep *4\_Terrain\_MCS* en dan klik **Volgende**.

Een coördinatenlijst vergelijkbaar met hieronder wordt weergegeven:

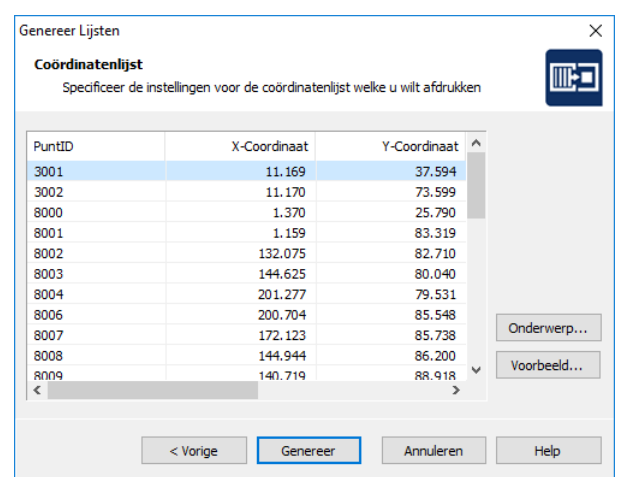

10. Klik **Genereer** om het rapport te bekijken in de actieve internet browser om vervolgens af te drukken.

Dit concludeert de les Genereer een rapport. In de volgende les leert u hoe u een afwijkingen rapport kunt genereren en vervolgens de afwijkingen te exporteren naar CAD.

# **Les 7: Genereer een afwijkingen rapport**

In deze les leert u hoe u een afwijkingen rapport kunt genereren om vervolgens te exporteren naar uw CAD software.

- 1. Start de MC Next software, mocht u dit nog niet hebben gedaan.
- 2. Vanuit de *Ribbon*, selecteer *Import vanuit Bestand.*

De *Import vanuit Bestand* wizard wordt weergegeven:

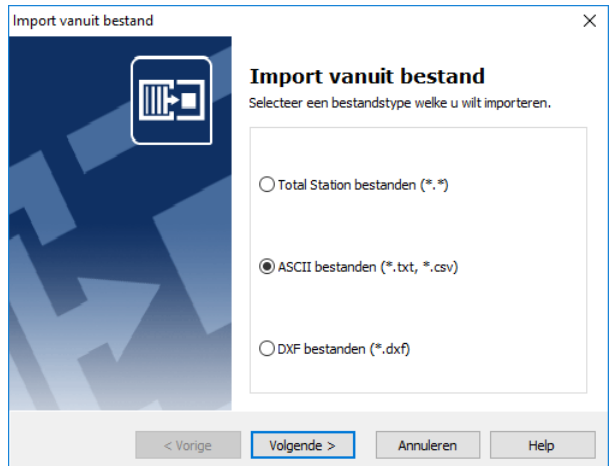

- 3. Selecteer de *ASCII bestanden (\*.txt; \*.csv)* optie en dan klik **Volgende**.
- 4. Klik op de Browse knop  $\Box$  en dan navigeer naar de \ Documenten \ MC Next *<Versie Nummer>* Tutorial \ MC Example Project Meters folder. Selecteer het bestand: 6\_Measured\_Piles\_MCS.txt
- 5. Klik **Open**.
- 6. Klik **Import** om het bestand te importeren in de MC Next software.
- 7. Vanuit de *Ribbon*, selecteer *Genereer Afwijkingen Rapport*.

De *Afwijkingen wizard* wordt weergegeven.

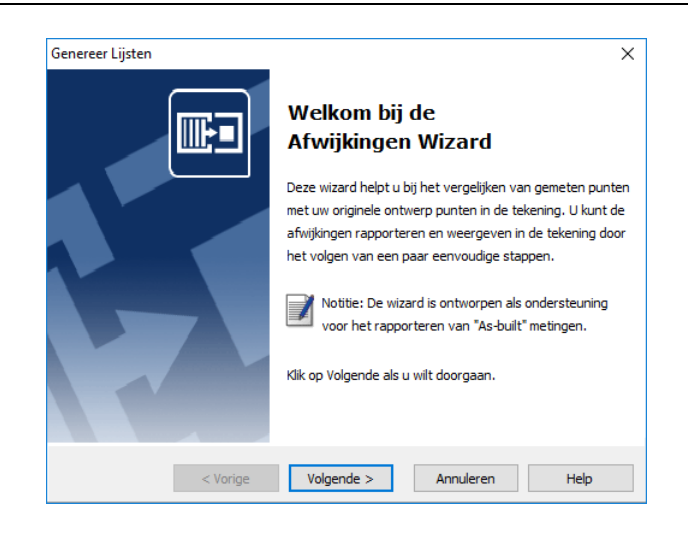

- 8. Klik **Volgende**. Selecteer groep *6\_Measured\_Piles\_MCS* en dan klik **Volgende**.
- 9. U kun alle punten of een reeks punten selecteren voor het vergelijken. Voor nu, selecteer alle punten en dan klik **Volgende**.
- 10. Selecteer de optie *Vanuit CAD Bestand*. Klik op de Browse knop **en** en navigeer naar de \ Documenten \ MC Next <Versie Nummer> Tutorial \ MC Example Project Meters folder. Selecteer het bestand: MC\_Example\_MCS.dwg en dan klik **Open**.
- 11. Klik **Volgende**.

Uw CAD software wordt gestart en automatisch wordt de CAD tekening geopend. Als de tekening is geopend, verschijnt de Afwijkingen wizard op het scherm.

- 12. Klik **Volgende.** Selecteer de groep *Piles* (dit is de groep met de ontwerp punten) en dan klik **Volgende**.
- 13. Controleer de instellingen voor het vergelijken en dan klik **Volgende**.

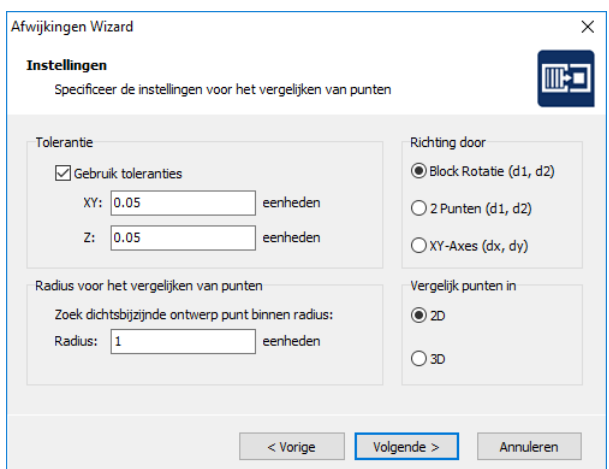

14. Beoordeel de resultaten en dan klik **Volgende**.

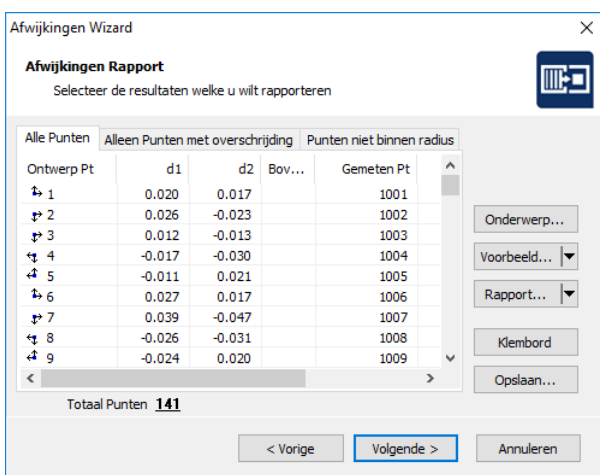

- 15. Controleer de CAD instellingen voor de afwijkingen en dan klik **Volgende**.
- 16. Controleer de instellingen voor de punten boven tolerantie en dan klik **Volgende**.
- 17. Een samenvatting van de resultaten wordt weergegeven. Bekijk de data en dan klik **Volgende**.
- 18. Klik **Voltooien** om de wizard te sluiten.
- 19. Klik op de knop Update tekening  $\Box$  op de MC Next toolbar om de afwijkingen toe te voegen aan de huidige tekening.
- 20. Vanuit het *File* menu, kies *Save* in uw CAD programma om de huidige tekening op te slaan.

Dit concludeert de les Genereer een afwijkingen rapport. In de volgende les leert u hoe u een vooraanzicht van een gevel kunt genereren.

## **Les 8: Genereer een vooraanzicht van een gevel**

In deze les leert u hoe u een vooraanzicht van een gevel kunt genereren om vervolgens te exporteren naar uw CAD software.

- 1. Start de MC Next software, mocht u dit nog niet hebben gedaan.
- 2. Vanuit de *Ribbon*, selecteer *Import vanuit Bestand*.

De *Import vanuit Bestand* wizard wordt weergegeven:

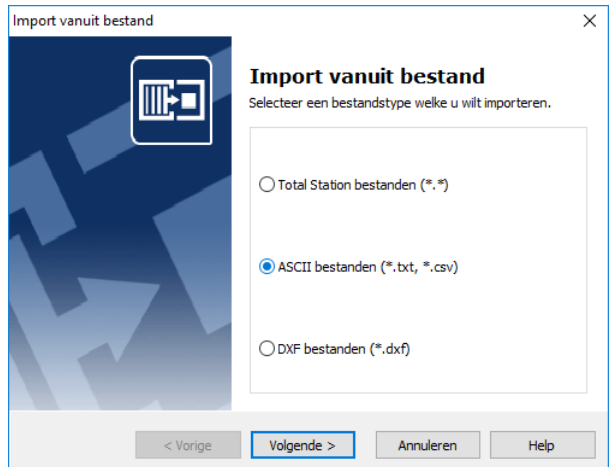

- 3. Selecteer de *ASCII bestanden* optie en dan klik **Volgende**.
- 4. Klik op de Browse knop  $\Box$  en dan navigeer naar de \ Documenten \ MC Next *<Versie Nummer>* Tutorial \ MC Example Project Meters folder. Selecteer het bestand: 7\_Facade\_WCS.txt.
- 5. Klik **Open**.
- 6. Klik **Import** om het bestand te importeren in de MC Next software.
- 7. Vanuit de *Ribbon*, selecteer *Export naar CAD*.

De *Export naar CAD* wizard wordt weergegeven:

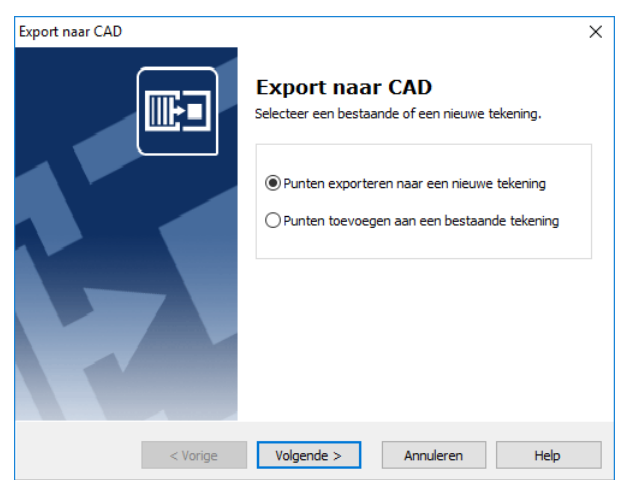

- 8. Selecteer de *Punten exporteren naar een nieuwe tekening* optie en dan klik **Volgende**.
- 9. Selecteer de groep *7\_Facade\_WCS* en dan klik **Volgende**.
- 10. Selecteer de tekening eenheden. Voor *Eenheden (XY)* en *Eenheden (Z)*, selecteer Meters.
- 11. Klik **Details**.
- 12. Voor de *Annotatie Type* optie, selecteer PuntID + Code. Klik **Volgende**.
- 13. Selecteer de *Teken polyline tussen continue reeks punten* optie en dan klik **Volgende**.
- 14. Selecteer de *Met gewijzigd assenstelsel en / of gewijzigde weergave* optie en dan klik **Volgende**.
- 15. Selecteer voor het richten van de tekening de *Door 2 punten (Oorsprong en +X-as richting)* optie en dan klik **Volgende**.
- **Notitie** *U kunt een nieuwe oorsprong en + X-as (Oost richting) voor de meting opgeven. In deze oefening, wordt de meting eerst op de oorsprong en X-as richting gepositioneerd door het specificeren van twee punten, en vervolgens wordt het vooraanzicht gegenereerd. Punt 1 werd gemeten op de gevel in de linker benedenhoek en punt 2 werd gemeten op de gevel in de rechter benedenhoek.*
- 16. Selecteer punt 1 in de lijst en dan klik op de knop met het pijltje voor Nieuwe Oorsprong.
- 17. Selecteer punt 2 in de lijst en dan klik op de knop met het pijltje voor Nieuwe X-As richting. Klik **Volgende**.
- 18. Selecteer de optie *Vooraanzicht* en dan klik **Export**.

Uw CAD-software wordt gestart en automatisch wordt de CAD tekening geopend die u zojuist hebt geëxporteerd.

Dit concludeert de les Genereer een vooraanzicht van een gevel. In de volgende les leert u hoe u een DTM van een gronddepot kunt genereren en het berekenen van volumes.

## **Les 9: Genereer een DTM en export naar CAD**

In deze les leert u hoe u een DTM (Digitaal Terrein Model) van een gronddepot kunt genereren. U zult het totaal volume van het gronddepot berekenen en vervolgens de gecreëerde DTM exporteren naar uw CAD software.

- 1. Start de MC Next software, mocht u dit nog niet hebben gedaan.
- 2. Vanuit de *Ribbon*, selecteer *Import vanuit Bestand*.

De *Import vanuit Bestand* wizard wordt weergegeven:

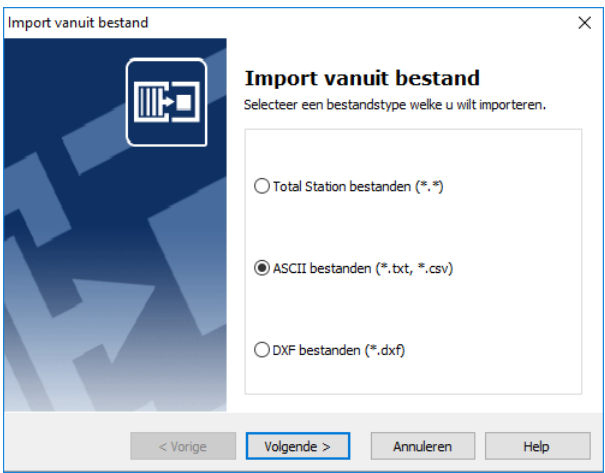

- 3. Selecteer de *ASCII bestanden* optie en dan klik **Volgende**.
- 4. Klik op de Browse knop  $\Box$  en dan navigeer naar de \ Documenten \ MC Next *<Versie Nummer>* Tutorial \ MC Example Project Meters folder. Selecteer het bestand: 8\_StockPile\_WCS.txt.
- 5. Klik **Open**.
- 6. Klik **Import** om het bestand te importeren in de MC Next software.
- 7. Vanuit de *Ribbon*, selecteer *Genereer oppervlak en bereken Volume*.

De *Bereken Volume* wizard wordt weergegeven.

- 8. Klik **Volgende**.
- 9. Selecteer de eerste (gronddepot) optie voor bereken Volume en dan klik **Volgende**.
- 10. Selecteer de groep *8\_StockPile\_WCS* en dan klik **Volgende**.
- 11. Selecteer de reeks punten welke u wilt gebruiken voor de DTM. Standaard zijn alle punten geselecteerd. Voor deze oefening, selecteer alle punten en dan klik **Volgende**.
- 12. Klik **Selecteer Grenspunten…** Voor deze oefening, in de lijst met *Geselecteerde punten* selecteer van punt 1 tot punt 20 (dit is de basis van het gronddepot) als grenspunten voor de DTM. Klik op de pijl naar rechts om de punten toe te voegen aan de lijst *Grenspunten*. Klik **OK** en dan klik **Volgende**.

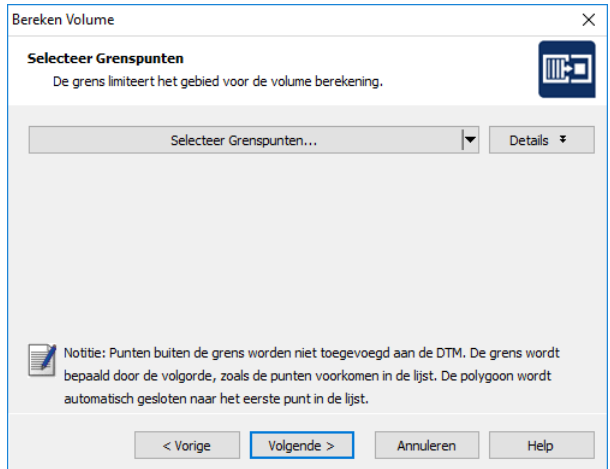

- 13. U kunt grenspunten verdelen. Voor deze oefening plaatsen we geen punten langs de lengte van elke grenslijn. Klik **Volgende** om verder te gaan.
- 14. U kunt breeklijnen definiëren om het model aan te passen. Voor deze oefening definiëren we geen breeklijnen. Klik **Volgende** om verder te gaan.
- 15. U kunt de breeklijnen verdelen. Voor deze oefening plaatsen we geen punten langs de lengte van elke breeklijn. Klik **Volgende** om verder te gaan.
- 16. Klik **3D Voorbeeld** om de gecreëerde DTM te bekijken.
- 17. Klik **Sluiten** en dan **Volgende**.
- 18. Bekijk de resultaten van de volume berekening en dan klik **Volgende**.
- 19. Controleer de contour instellingen voor de DTM en dan klik **Volgende**.
- 20. Controleer de CAD instellingen voor de DTM en dan klik **Export**.

Uw CAD software wordt gestart en automatisch wordt de CAD tekening geopend met de DTM.

21. Gebruik de commando's SHADE en ORBIT voor het bekijken van de DTM in uw CAD software. Voor meer informatie, raadpleeg de documentatie van uw CAD software.

# **B Meest Gestelde Vragen**

Dit document beschrijft de meest gestelde vragen met de MC Next software.

# **1 De MC Next toolbar in CAD wordt niet weergegeven**

Als u MC Next opnieuw wilt weergeven op het lint van uw CAD software, gaat u als volgt te werk;

- 1. Sluit eerst uw CAD software.
- 2. Start de MC Next software, mocht u dit nog niet hebben gedaan.
- 3. Vanuit de *Ribbon Quick Access Toolbar* boven in het scherm, selecteer *Programma Instellingen*.

Het dialoogvenster *Instellingen* wordt weergegeven.

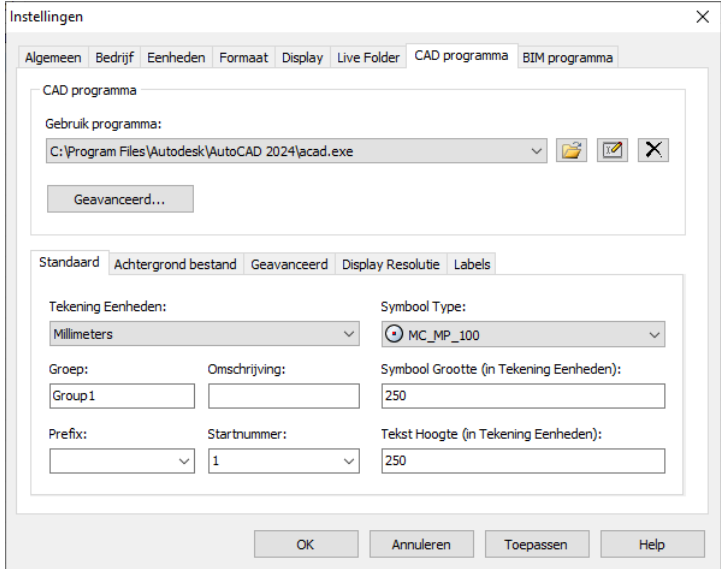

- 4. Selecteer het tabblad *CAD Programma*.
- 5. Klik op de knop **Geavanceerd** onder de *Gebruik Programma* lijst.

Het dialoogvenster *Geavanceerde Instellingen* wordt weergegeven.

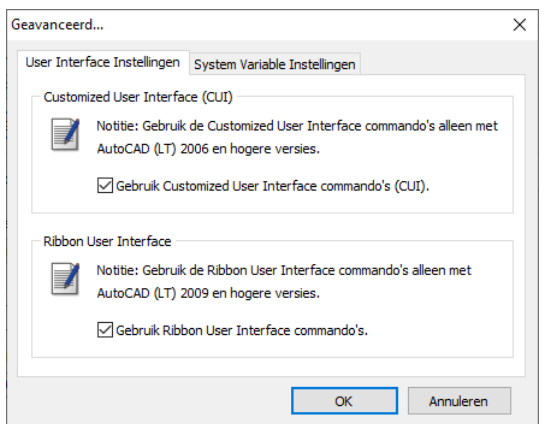

- 6. Schakel de optie *Gebruik ribbon user interface commando's* in en druk **OK**.
- 7. Selecteer het tabblad *Live-Folder*.

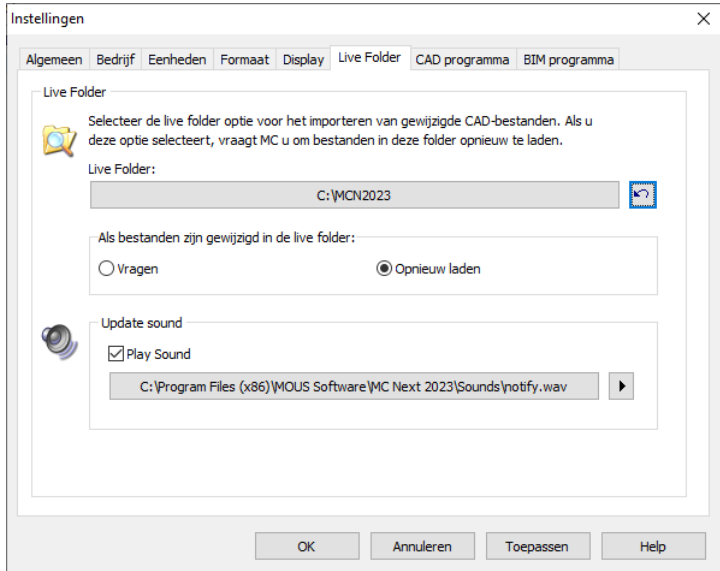

- 8. Klik op de knop Live Folder opnieuw instellen **out** en druk op OK.
- 9. Selecteer *op het lint* boven aan het scherm de optie *Punten voorbereiden in CAD*.

Uw CAD software wordt automatisch gestart en MC Next zou weer zichtbaar moeten zijn op het lint van uw CAD software.

Als u de (klassieke) MC Next werkbalk opnieuw in CAD wilt weergeven, doet u het volgende;

- 1. Sluit eerst uw CAD software.
- 2. Start de MC Next software als u dit nog niet hebt gedaan.

3. Selecteer op de *werkbalk Snelle toegang* op het lint boven aan het scherm de optie *Instellingen*.

Het dialoogvenster *Instellingen* wordt weergegeven.

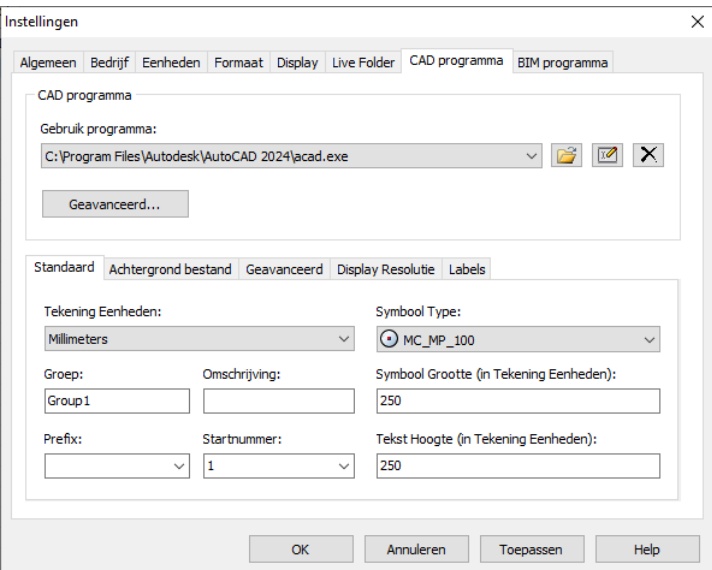

- 4. Selecteer het tabblad *CAD programma*.
- 5. Klik op de knop **Geavanceerd** onder de vervolgkeuzelijst *Programma gebruiken*.

Het dialoogvenster *Geavanceerde instellingen* wordt weergegeven.

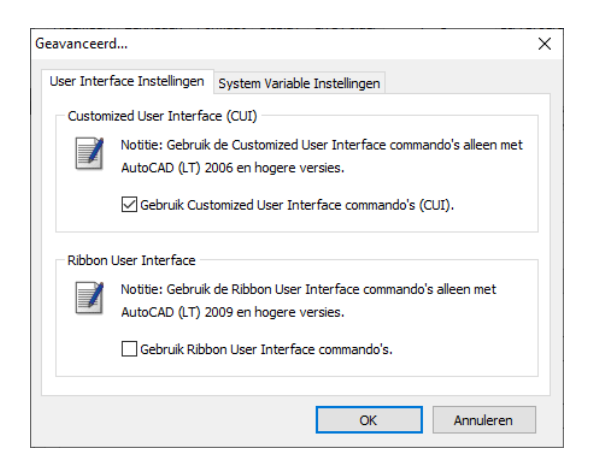

- 6. Schakel de optie *Gebruik Ribbon User Interface Commando's* uit. Druk op **OK** en vervolgens nogmaals op **OK**.
- 7. Selecteer *op het lint* boven aan het scherm de optie *Punten voorbereiden in CAD*.

Uw CAD software wordt automatisch gestart en de MC Next werkbalk zou weer zichtbaar moeten zijn in uw CAD software.

Als de werkbalk MC Next nog steeds niet zichtbaar is in uw CAD software, probeert u de volgende stappen:

1. Toets in de CAD software de opdracht: *CUILOAD* in en druk vervolgens op [**Enter]**.

Het dialoogvenster Load/Unload Customizations wordt weergegeven.

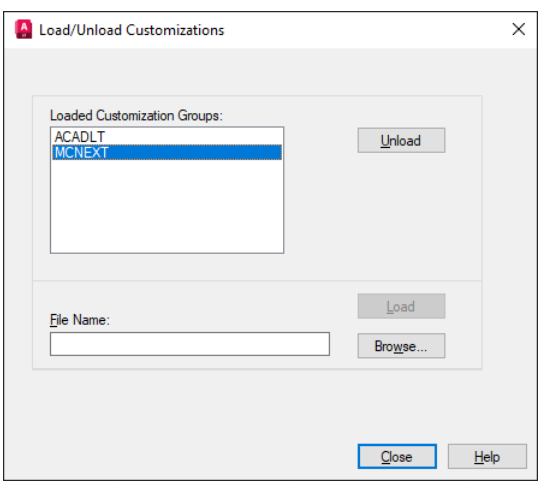

- 2. Selecteer *MCNEXT* in de lijst, indien beschikbaar, en klik vervolgens op de knop **Unload**.
- 3. Klik op de knop **Bladeren** en navigeer vervolgens naar de volgende map: "*c:\MCN<Versie Nummer>*"
	- a. In de vervolgkeuzelijst met bestandstypen:

#### **Lint**

Selecteer *Verouderde aanpassingsbestanden (\*.cui)* als u MC Next wilt weergeven op het lint van uw CAD software. Let op: selecteer geen *Aanpassingsbestanden (\*.cuix).* Selecteer "*mcACADAddOn.cui*" als u met gewone AutoCAD werkt of selecteer "*mcACLTAddOn.cui*" als u met AutoCAD LT werkt.

#### **Klassieke werkbalk**

Selecteer *Verouderde menubestanden (\*.mns; \*.mnu)* als u de klassieke MC Next werkbalk in uw CAD software wilt weergeven. Selecteer "*mcACADAddOn.mnu*" als u met gewone AutoCAD werkt of selecteer "*mcACLTAddOn.mnu*" als u met AutoCAD LT werkt.

- b. Klik op **Openen** om het bestand te openen.
- 4. Klik op de knop **LOAD** en klik vervolgens op de knop **Close**.

MC Next zou weer zichtbaar moeten zijn in uw CAD-software.

# **2 Export achtergrond bestand en punten in CAD werkt niet**

Wanneer Export achtergrond bestand en punten in CAD niet meer werkt dan is waarschijnlijk de CAD-tekening (. DWG) beschadigd of corrupt geraakt op een bepaalde manier. Om de CAD-tekening te herstellen, ga als volgt te werk:

- 1. Start de MC Next software, mocht u dit nog niet hebben gedaan.
- 2. Vanuit de *Ribbon* boven in het scherm, selecteer *Punten voorbereiden in CAD*.

Uw CAD software wordt automatisch gestart en de MC Next toolbar wordt weergegeven.

- 3. In de CAD software, selecteer *File* / *Open* en navigeer naar de beschadigde of corrupte tekening.
- 4. Als de CAD tekening is geopend, druk op **[Ctrl + C]** (Copy to Clipboard in CAD).

De melding *Select objects* verschijnt.

- 5. Maak nu een schermselectie door een rechthoek te slepen over de tekening. Klik eerst met uw muiscursor rechtsboven en daarna linksonder om een schermselectie te maken. Selecteer de gehele tekening en druk op **[Enter]**.
- 6. In de CAD software, selecteer *File* | *New.* Selecteer een default Template voor de nieuwe tekening ("acadiso.dwt") en dan klik **Open**.
- 7. Als de CAD tekening is geopend, klik met de rechtermuisknop en een snelmenu verschijnt. Vanuit het snelmenu, selecteer *Clipboard* en dan *Paste to Original Coordinates*.
- 8. Vanuit de MC Next toolbar, klik op de knop *Instellingen* .

Het dialoogvenster *Instellingen* verschijnt.

- 9. Selecteer de *Tekening Eenheden* en druk dan op **OK**.
- 10. Vanuit de MC Next toolbar, klik op het pijltje op de knop Export Punten en dan klik op de knop Export Achtergrond bestand en Punten in het pull-out menu.

De melding *Selecteer objecten voor Achtergrond bestand* verschijnt op het scherm.

11. Maak nu een schermselectie door een rechthoek te slepen over de tekening. Klik eerst met uw muiscursor rechtsboven en daarna linksonder om een schermselectie te maken. Selecteer de gehele tekening.

#### 12. Druk op **[Enter]**.

De melding *Achtergrond bestand is aangemaakt (Grootte in Kb)* verschijnt op het scherm. Vervolgens worden de punten automatisch geëxporteerd naar MC Next.

Als u problemen blijft ondervinden met de tekening, probeer dan onderstaande stappen:

1. In de CAD software, selecteer *File* | *Save as*.

Het dialoogvenster *Save* verschijnt.

- a. In de *files of type* drop-down lijst, selecteer AutoCAD R12/LT2 DXF  $(*.dxf).$
- b. Voor *file name*, toets een nieuwe naam in voor de tekening.
- c. Klik **Save** om de tekening op te slaan.
- 2. Sluit de tekening.
- 3. In de CAD software, selecteer *File* | *Open* en navigeer naar het opgeslagen DXF bestand.
- 4. Als de CAD tekening is geopend, selecteer *File* | *Save As.* Selecteer het DWG bestandsformaat en dan klik **Save**.
- 5. Vanuit de MC Next toolbar, klik op de knop *Instellingen* .

Het dialoogvenster *Instellingen* verschijnt.

- 6. Selecteer de *Tekening Eenheden* en druk dan op **OK**.
- 7. Export het achtergrond bestand en punten opnieuw naar de MC Next software door te kiezen *Export Achtergrond bestand en Punten*.

# **3 De melding "Unable to access Sentinel Run-time Environment (H0033)" verschijnt**

Als u de MC Next software opstart, verschijnt de volgende melding op het scherm:

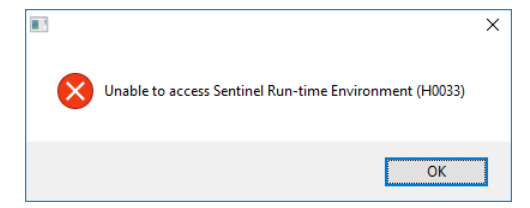

Om de Sentinel Run-time Environment te herstellen, probeer onderstaande stappen:

1. Herinstalleer de MC Next software.

Download het setup bestand van onze web site [www.moussoftware.com.](http://www.moussoftware.com/) Kies een locatie op uw computer om het setup bestand op te slaan, dan kies opslaan en kies uitvoeren van het .msi bestand.

- 2. Selecteer *Uninstall* en dan klik **Next**.
- 3. Volg de instructies in de wizard en dan klik **Finish**.
- 4. Als de MC Next software is verwijderd, start het .msi bestand opnieuw.
- 5. Volg de instructies in de wizard en dan klik **Finish**.

Start opnieuw de MC Next software en controleer of de melding verschijnt.

Als de melding nog steeds verschijnt, dan probeer de volgende stappen:

- 1. Open Windows Verkenner en navigeer naar de folder waar MC Next is geïnstalleerd (standaard *c:\Program Files (x86)\MOUS Software\MC Next <Versie Nummer>*).
- 2. Ga naar de *HASP* folder en klik met de rechtermuisknop op het bestand: *haspdinst.exe*
- 3. Vanuit het snelmenu, selecteer *Verzenden naar* | *Bureaublad (als snelkoppeling)*.

Een snelkoppeling wordt gemaakt op het bureaublad.

4. Ga naar het bureaublad en klik met de rechtermuisknop op de snelkoppeling. Vanuit het snelmenu, selecteer *Eigenschappen*.

Het dialoogvenster *Eigenschappen* verschijnt.

- 5. In het invoerveld *Doel*, toets in aan het einde (achter het "-teken) een **spatie** en dan **-r** en dan een **spatie** en dan **–purge**.
- 6. Klik **Toepassen** en dan klik **OK**.
- 7. Dubbelklik op de snelkoppeling om de toepassing uit te voeren.

Dit verwijdert de Sentinel Run-time Environment. Als de Sentinel Run-time Environment is verwijderd, de volgende melding verschijnt:

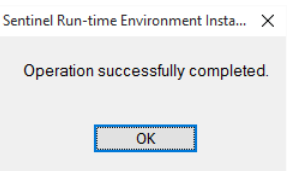

8. Klik opnieuw met de rechtermuisknop op de snelkoppeling. Vanuit het snelmenu, selecteer *Eigenschappen*.

Het dialoogvenster *Eigenschappen* verschijnt.

- 9. In het invoerveld *Doel*, verwijder eerst **–r –purge** en dan toets in aan het einde (achter het "-teken) een **spatie** en dan **–i**.
- 10. Klik **Toepassen** en dan klik **OK**.
- 11. Dubbelklik op de snelkoppeling om de toepassing uit te voeren.

Dit installeert de Sentinel Run-time Environment. Als de Sentinel Run-time Environment is geïnstalleerd, de volgende melding verschijnt:

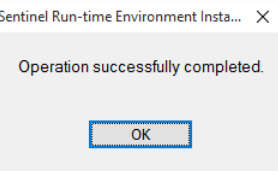